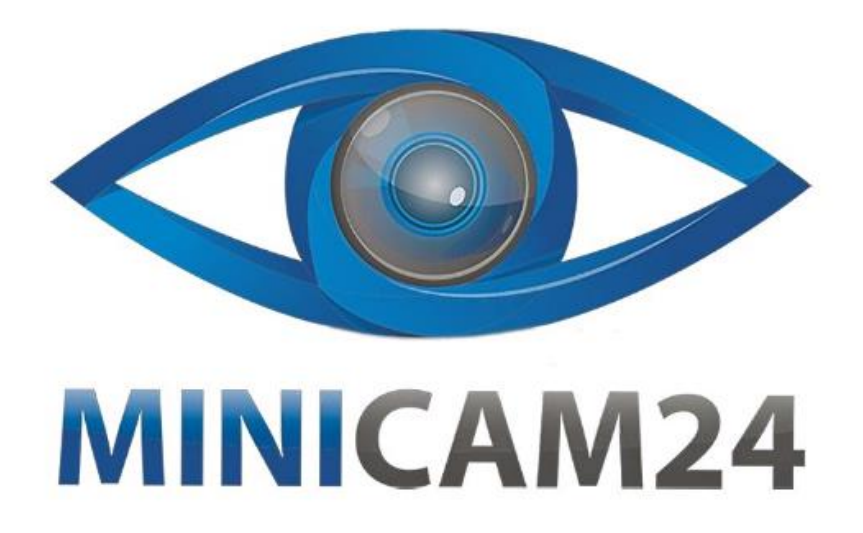

# **РУКОВОДСТВО ПОЛЬЗОВАТЕЛЯ**

# **Автосканер Konnwei KW808**

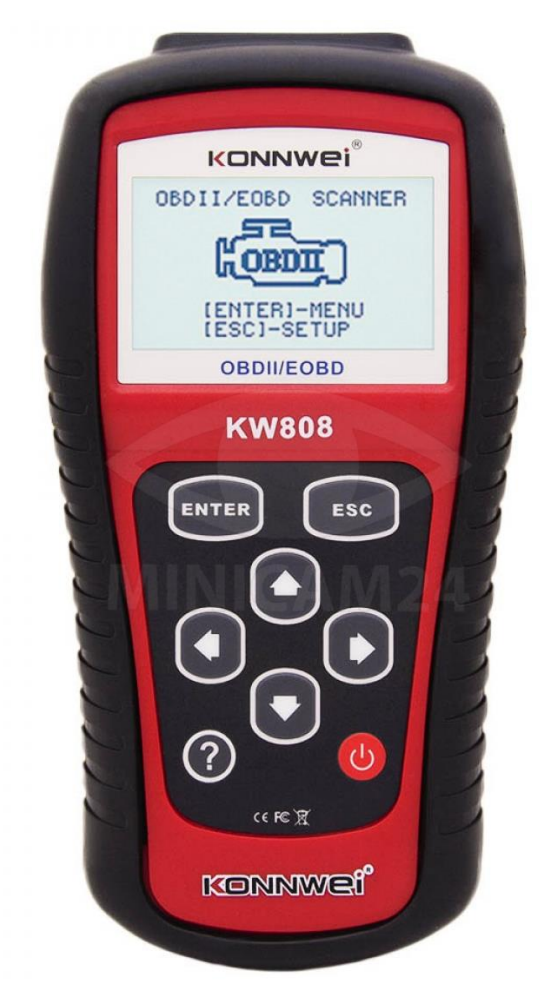

**Версия 1.0 [minicam24.ru](https://minicam24.ru/)**

# СОДЕРЖАНИЕ

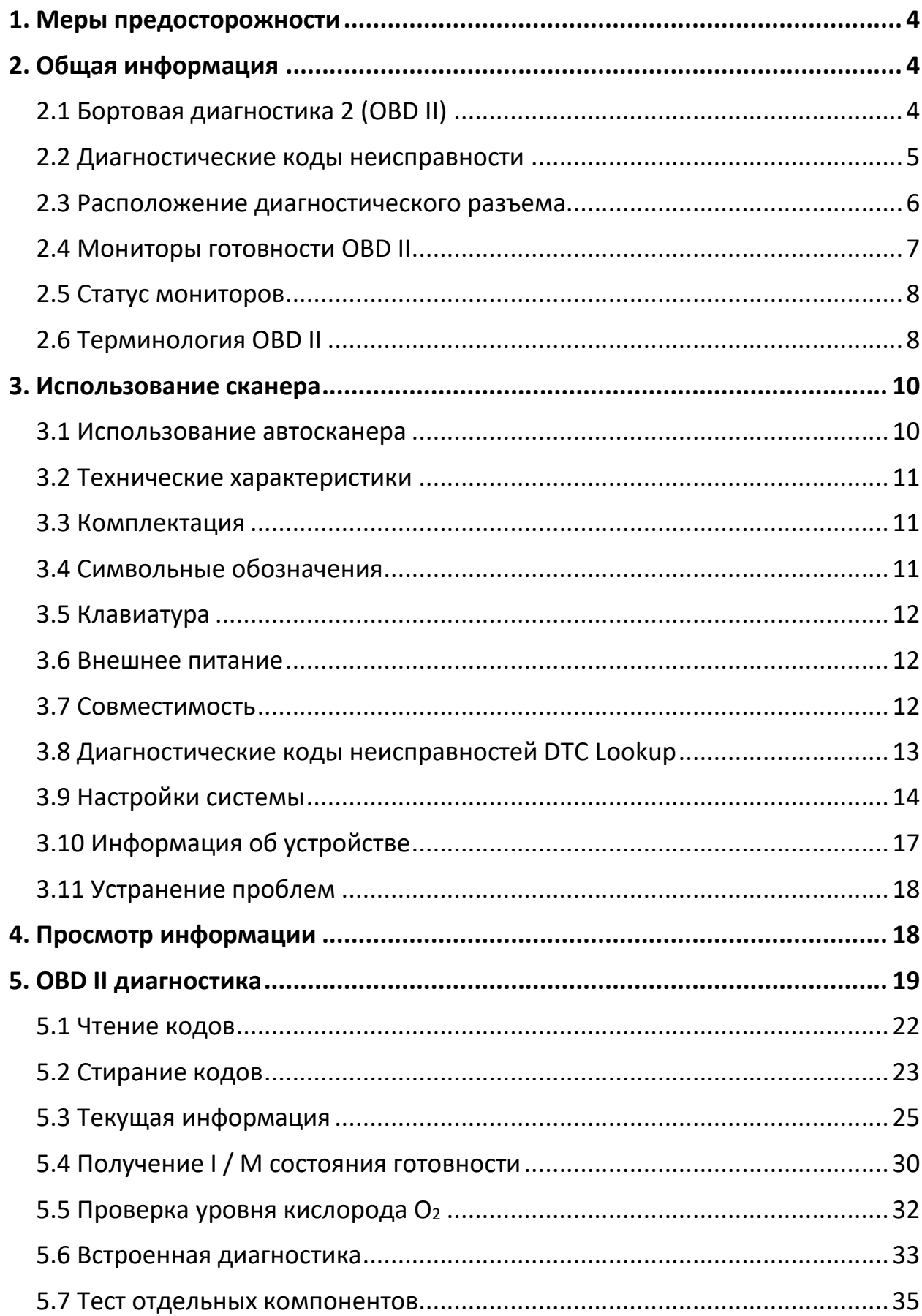

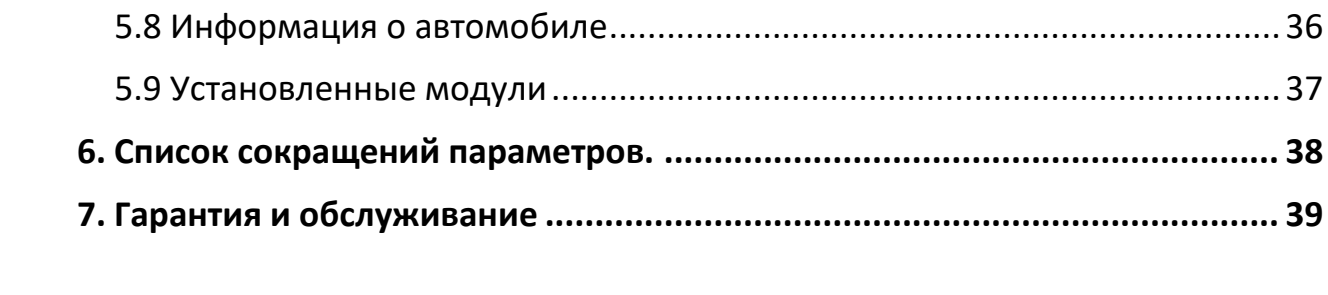

# **1. Меры предосторожности**

<span id="page-3-0"></span>Чтобы предотвратить травмы или повреждение транспортных средств и / или автосканера, сначала прочтите это руководство по эксплуатации и соблюдайте, как минимум, следующие меры безопасности при работе с транспортным средством:

- Всегда проводите автомобильные испытания в безопасной среде.
- Используйте защитные очки, соответствующие стандартам ANSI.
- Держите одежду, волосы, руки, инструменты, испытательное оборудование и т. п. Вдали от всех движущихся или горячих частей двигателя.
- Работайте с автомобилем в хорошо вентилируемой рабочей зоне: выхлопные газы ядовиты.
- Положите блоки перед ведущими колесами и никогда не оставляйте автомобиль без присмотра во время проведения испытаний.
- Соблюдайте особую осторожность при работе с катушкой зажигания, крышкой распределителя зажигания, проводами и свечами зажигания. Эти компоненты создают опасное напряжение при работающем двигателе.
- Переведите коробку передач в положение ПАРКОВКА (для автоматической коробки передач) или NEUTRAL (для механической коробки передач) и убедитесь, что стояночный тормоз включен.
- Держите поблизости огнетушитель, подходящий для бензиновых / химических / электрических пожаров.
- Не подключайте и не отключайте какое-либо испытательное оборудование при включенном зажигании или работающем двигателе.
- Следите за тем, чтобы инструмент был сухим, чистым, без следов масла, рифления или смазки. При необходимости используйте мягкое моющее средство на чистой ткани для очистки внешней поверхности автосканера.

# **2. Общая информация**

# **2.1 Бортовая диагностика 2 (OBD II)**

<span id="page-3-2"></span><span id="page-3-1"></span>Первое поколение бортовой диагностики (называемое OBD 1) было разработано Калифорнийским советом по воздушным ресурсам (ARB) и внедрено в 1988 году для мониторинга некоторых компонентов системы контроля выбросов на транспортных средствах по мере развития технологий и стремления улучшить бортовые системы. Система бортовой диагностики

расширилась, было разработано новое поколение бортовой диагностической системы. Второе поколение протоколов бортовой диагностики называется «OBD II».

Система OBD II предназначена для мониторинга систем контроля выбросов и ключевых компонентов двигателя путем непрерывного или периодического тестирования конкретных компонентов и общего состояния автомобиля. При обнаружении проблемы система OBD II включает контрольную лампу (MIL) на приборной панели автомобиля, чтобы предупредить водителя, как правило, с помощью фразы «Проверьте двигатель» (Check Engine) или «Немедленно отремонтируйте двигатель» (Service Engine Soon). Система также сохранит важную информацию об обнаруженной неисправности, чтобы технический специалист мог точно найти и устранить проблему. Ниже приведена такая информация:

- 1) Включена или выключена сигнальная лампа неисправности (MIL);
- 2) Какие, если таковые имеются, хранятся диагностические коды неисправностей (DTC);
- 3) Состояние монитора.

#### **2.2 Диагностические коды неисправности**

<span id="page-4-0"></span>Диагностические коды неисправностей OBD II — это коды, которые системой бортового компьютера в ответ на проблему, обнаруженную в транспортном средстве. Эти коды идентифицируют проблемную область и предназначены для того, чтобы предоставить информацию о том, где может возникнуть неисправность. Диагностические коды OBD II состоят из 5-значного кода. Первый символ, буква, определяет, какая система управления устанавливает код. Остальные четыре символа, все числа, предоставляют дополнительную информацию о том, где возник код неисправности, и об условиях эксплуатации, которые спровоцировали его возникновение. Вот пример, иллюстрирующий цифровую структуру:

#### **Пример диагностического кода**

#### P0202

- 1) Первый знак означает систему, в которой возникла неисправность:
- $\bullet$  B корпус;
- $C \mu$ асси
- P трансмиссия;
- $\bullet$   $U$  сеть
- 2) Тип кода:
- Сгенерированный SAE:
	- P0, P2, P34 P39
	- B0, B3
	- C0, C3
	- U0, U3
- Специфичный производителя:
	- P1, P30 P33
	- B1, B2
	- C1, C2
	- U1, U2
- 3) Подсистема:
	- 1. Учет топлива и воздуха;
	- 2. Учет топлива и воздуха;
	- 3. Система зажигания или пропуски зажигания в двигателе;
	- 4. Дополнительный контроль выбросов;
	- 5. Контроль скорости мотора и регулировка холостого хода;
	- 6. Компьютерная выходная цепь;
	- 7. Контроль трансмиссии;
	- 8. Контроль трансмиссии;
- <span id="page-5-0"></span>4) Четвертая цифра определяет конкретную неисправность.

## **2.3 Расположение диагностического разъема**

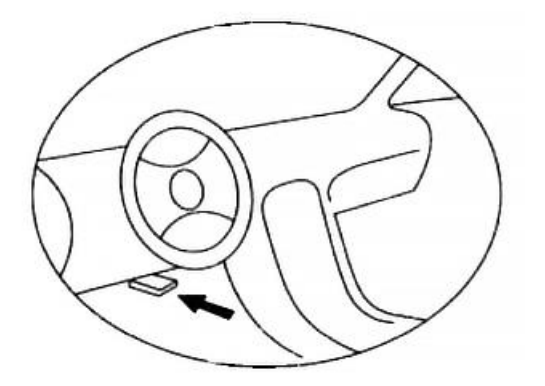

Диагностический разъем представляет собой стандартизированный разъем с 16 отверстиями, через который диагностические сканирующие инструменты взаимодействуют с бортовым компьютером автомобиля. DLC обычно расположен в 30 сантиметрах от центра приборной панели. Если разъем не расположен под приборной панелью, там должна быть этикетка, указывающая его местоположение. В азиатских и европейских автомобилях DLC находится за пепельницей, и для доступа к соединению необходимо снять её. Если вы не можете найти диагностический разъем, обратитесь к руководству по обслуживанию автомобиля.

# **2.4 Мониторы готовности OBD II**

<span id="page-6-0"></span>Мониторы готовности, являющиеся важной частью автомобильной системы OBD II, используются системой OBD II для определения полноты оценки состава выхлопных газов. Мониторы периодически осуществляют тесты систем и компонентов, чтобы убедиться, что они работают в допустимых пределах.

В настоящее время существуют 11 мониторов готовности OBD II (или мониторов 1/М), утвержденных Федеральным агентством США по охране окружающей среды (ЕРА). Не все мониторы поддерживаются в каждом автомобиле. Количество мониторов в конкретном автомобиле зависит от стратегии снижения выбросов, реализуемой производителем автомобильных двигателей.

Постоянный мониторинг

Некоторые автомобильные компоненты и системы подвергаются непрерывной проверке со стороны автомобильной системы OBD II, в то время как другие компоненты и системы проверяются только в определенных режимах работы автомобиля. Ниже перечислены компоненты и состояния, которые контролируются непрерывно:

- 1) Пропуски зажигания;
- 2) Топливная система;
- 3) Комплексная система контроля (CCM).

После включения двигателя автомобиля система OBD II непрерывно проверяет вышеперечисленные компоненты, анализирует сигналы основных датчиков двигателя, отслеживает пропуски зажигания и контролирует расход топлива.

## Переодический мониторинг

Помимо непрерывного контроля, многие компоненты выбросов и двигателей необходимо контролировать только в определенных режимах эксплуатации автомобиля. Используемые для этого мониторы называются мониторами периодического контроля:

- 1) Система рециркуляции выхлопных газов;
- 2) Датчики кислорода (02);
- 3) Каталитический нейтрализатор;
- 4) Система улавливания паров топлива;
- 5) Обогреватель кислородного датчика;
- 6) Вторичный воздух;
- 7) Подогреваемый каталитический нейтрализатор;

## **2.5 Статус мониторов**

<span id="page-7-0"></span>Системы OBD II должны предоставлять информацию о состоянии завершенности проверок, выполняемых автомобильным блоком управления силовым агрегатом (PCM). Компоненты, проверенные системой OBD II, имеют статус Ready (Готово) или Complete (Выполнено). Информация о состоянии готовности позволяет определить, удалось ли системе OBD II проверить все компоненты и/или системы автомобиля.

Модуль контроля силового агрегата присваивает статус Ready (Готово) или Complete (Выполнено) после выполнения подходящего цикла поездки. Каждый монитор используется для определенного цикла поездки, предусматривающего присвоение кода готовности Ready (Готово). Монитор сохранит присвоенный статус Ready или Complete.

Статус Not Ready (He готово) присваивается мониторам по целому ряду причин, среди которых стирание диагностических кодов с помощью сканера или отсутствие подключенной аккумуляторной батареи. Три монитора непрерывного контроля всё время имеют статус Ready (Готово), поскольку выполняют непрерывную проверку. Если проверка монитора периодического контроля не выполнена, монитору присваивается статус Not Complete (Не выполнено) или Not Ready (Не готово).

Для перехода системы OBD в состояние готовности необходимы нормальные условия движения автомобиля. Нормальные условия цикла поездки могут включать в себя различные сочетания этапов непрерывного движения и частых остановок на шоссе и городских дорогах при, как минимум, одной стоянке в ночное время. Дополнительную информацию о готовности автомобильной системы OBD см. в руководстве по эксплуатации автомобиля.

# **2.6 Терминология OBD II**

- <span id="page-7-1"></span>• Электронный блок управления двигателем (PCM) — бортовая компьютерная система, управляющая двигателем и трансмиссией.
- Индикатор неисправности (MIL) сигнальная лампочка на приборной панели, используемая для индикации неисправности, например, Service Engine Soon (Скоро потребуется сервисное обслуживание двигателя) или Check Engine (Проверьте двигатель). Предупреждает водителя и технического специалиста о наличии неисправностей в одной или нескольких системах автомобиля и возможном

несоблюдении нормативной документации, связанной с выбросами. Непрерывное свечение индикатора MIL указывает на существование проблемы и необходимость незамедлительного проведения технического обслуживания автомобиля. При определенных условиях данный индикатор приборной панели может мигать с различной периодичностью, чтобы указать на серьезную проблему и воспрепятствовать дальнейшей эксплуатации автомобиля. Встроенная система диагностирования автомобиля сможет погасить MIL только после выполнения необходимого ремонта или устранения аварийной ситуации.

- Диагностический код неисправности (DTC) кодовое обозначение, идентифицирующее неисправную часть системы контроля выбросов.
- Критерии запуска (Enabling Criteria) также известные как начальные условия, представляют собой события или условия, связанные с двигателем автомобиля, наличие которых необходимо для настройки и запуска мониторов. Для некоторых мониторов в качестве части критериев запуска необходимо провести регламентированный цикл поездки автомобиля. Циклы поездки определяются маркой автомобиля и типом каждого монитора в конкретной модели автомобиля.
- Цикл поездки OBD II специальный режим эксплуатации автомобиля, создающий необходимые условия для настройки всех мониторов готовности, которые должны находиться в состоянии Ready [Готово]. Цикл поездки OBD II выполняется с целью включения и использования бортовых средств диагностики автомобиля. Некоторые циклы поездки должны выполняться после стирания диагностических кодов из памяти блока управления силовым агрегатом или после отсоединения аккумулятора. Полное выполнение цикла поездки позволит настроить мониторы готовности для последующего обнаружения неисправностей. Циклы поездки выбираются в зависимости от марки автомобиля и типа монитора, который необходимо настроить. Дополнительные сведения о конкретном цикле поездки см. в руководстве по эксплуатации автомобиля.
- Стоп-кадр данных в случае сбоя контроля выбросов система OBD II не только генерирует диагностический код, но и сохраняет моментальный снимок рабочих параметров автомобиля, чтобы помочь идентифицировать проблему.

Такой набор значений, называемый стоп-кадр данных, может содержать важные параметры двигателя, например, число оборотов двигателя, скорость автомобиля, расход воздуха, нагрузка на двигатель, давление топлива, расход топлива , температура охлаждающей жидкости двигателя, угол опережения зажигания или состояние замкнутого контура.

<span id="page-9-1"></span><span id="page-9-0"></span>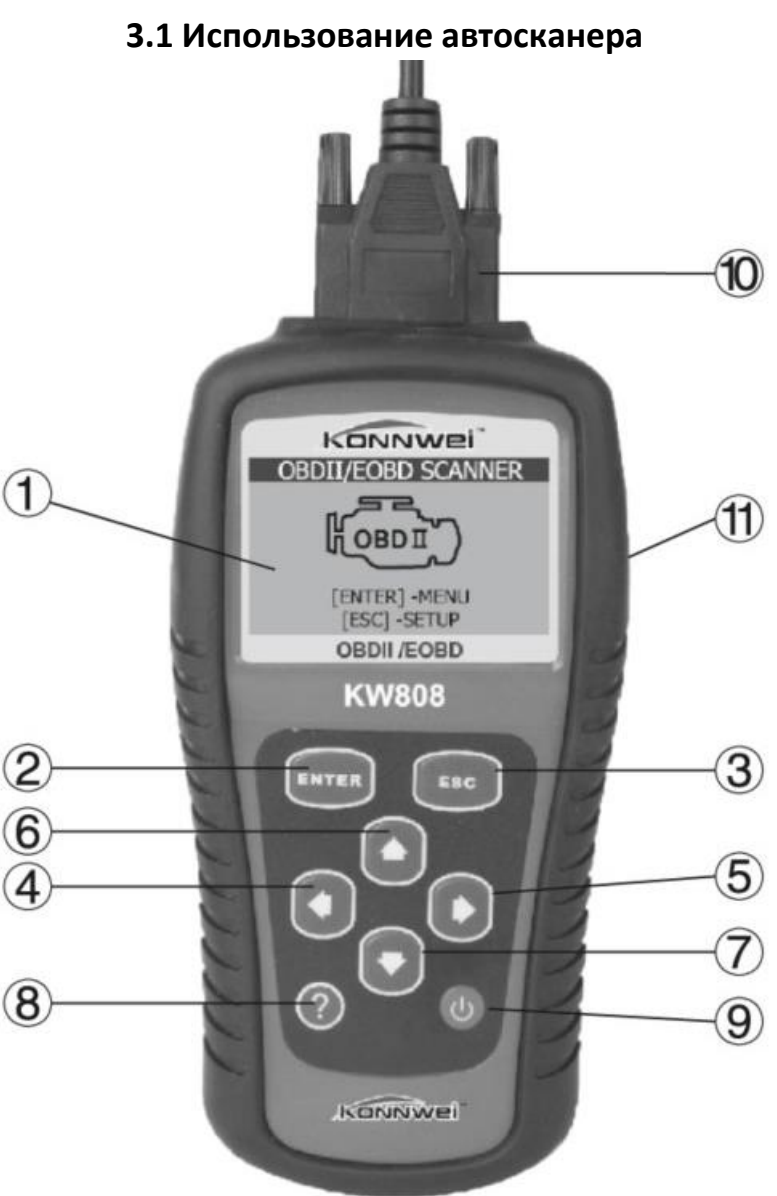

# **3. Использование сканера**

- 1. ЖК-дисплей (128x64 пикселей) показывает результаты испытаний. С подсветкой и регулировкой контрастности.
- 2. Кнопка ENTER (Ввод) Подтверждает выбор (или действие).
- 3. Кнопка ESC (Отмена) Отменяет выбор (или действие) или возврат в предыдущее меню.
- 4. Кнопка влево Используется для перемещения курсора влево.
- 5. Кнопка вправо Используется для перемещения курсора вправо.
- 6. Кнопка вверх Используется для навигации вверх по меню.
- 7. Кнопка вниз Используется для навигации вниз по меню.
- 8. Кнопка помощь Используется для отображения подсказки.
- 9. Кнопка питания Кратковременное отключение питания для сброса сканера.
- 10.Шлейф с разъемом OBD II Используется для соединения сканера и транспортного средства.
- 11. Резиновый бампер Является защитой устройства от сколов, царапин и других внешних механических повреждений.

# **3.2 Технические характеристики**

- <span id="page-10-0"></span>1. Дисплей: подсветка, 128х64 пикселя, регулировка контраста.
- 2. Рабочая температура: 0 °C 60 °C.
- 3. Температура хранения: -20 °C 70 °C.
- 4. Внешнее напряжение: от 8 В до 18 В.
- 5. Размер: 178х95х35 мм.
- 6. Вес, нетто: 0,38 кг

# **3.3 Комплектация**

<span id="page-10-1"></span>Комплектация товара может меняться от поставки к поставке. Уточняйте комплектацию товара у менеджера перед заказом.

- Диагностический сканер;
- Кабель OBD II;
- Сумка-чехол для хранения;
- Руководство пользователя.

# **3.4 Символьные обозначения**

<span id="page-10-2"></span>« » - Показывает текущий выбор,

« » - Стрелка вниз указывает на наличие дополнительной информации доступной на следующих экранах.

« <sup>•</sup> » - Стрелка вверх указывает на наличие дополнительной информации доступной на предыдущих экранах.

«\$» - Определяет номер модуля управления, из которого будут извлекаться данные.

«?» - Указывает на наличие справочной информации доступной при нажатии кнопки "?".

«G» - Указывает на наличие графической информации доступной для просмотра.

# **3.5 Клавиатура**

<span id="page-11-0"></span>Не разрешается чистить клавиатуру или дисплей растворителями, такими как спирт.

Используйте мягкое неабразивное моющее средство и мягкую хлопчатобумажную ткань.

Не мочите клавиатуру, так как она не является водонепроницаемой.

#### **3.6 Внешнее питание**

<span id="page-11-1"></span>Прибор питается от диагностического разъема OBD II.

Порядок подключения:

- 1. Подключите кабель с OBD II разъемом к диагностическому сканеру.
- 2. Найдите разъем OBD II в Вашем автомобиле. (см. "Место расположения диагностического разъема" )
- 3. Подключите кабель с OBD II разъемом в диагностический разъем Вашего автомобиля.
- 4. Прибор готов к работе.

## **3.7 Совместимость**

<span id="page-11-2"></span>Автосканер Konnwei специально предназначен для диагностики всех автомобилей, оснащенных системой OBD II, в том числе поддерживающих протокол CAN (Control Area Network). Согласно требованиям Федерального агентства США по охране окружающей среды (ЕРА), все транспортные средства (автомобили и малотоннажные грузовики) 1996-го и последующих годов выпуска, продаваемые на территории США, должны обладать диагностической системой OBD II . Данные требования распространяются на все автомобили, выпускаемые северо- американскими, азиат скими и европейскими производителями.

Системой OBD II обладают отдельные модели автомобилей с бензиновыми двигателями, выпущенные в 1994 и 1995 годах. Для проверки наличия системы OBD II в автомобилях 1994 и 1995 годов выпуска ознакомьтесь с табличкой «Vehicle Emissions Control Information» (VECI) [Информация о

контроле выбросов транспортного средства], расположенной под капотом или на радиаторе большинства автомобилей.

Если автомобиль соответствует требованиям OBD II, табличка будет содержать надпись «OBD II Certified». Кроме того, законодательство предусматривает, что все OBD II- совместимые транспортные средства должны обладать стандартным 16-контактным диагностическим разъёмом (DLC) под приборной панелью, при этом табличка Vehicle Emission должна содержать сведения о соответствии требованиям OBD II.

# **3.8 Диагностические коды неисправностей DTC Lookup**

<span id="page-12-0"></span>Функция "DTC Lookup" (библиотека диагностических кодов неисправностей - ДКН) используется для поиска определений диагностических кодов, хранящихся во встроенной библиотеке устройства.

1. В главном меню используя кнопки ВВЕРХ / ВНИЗ выберите пункт меню DTC Lookup и нажмите кнопку ENTER.

2

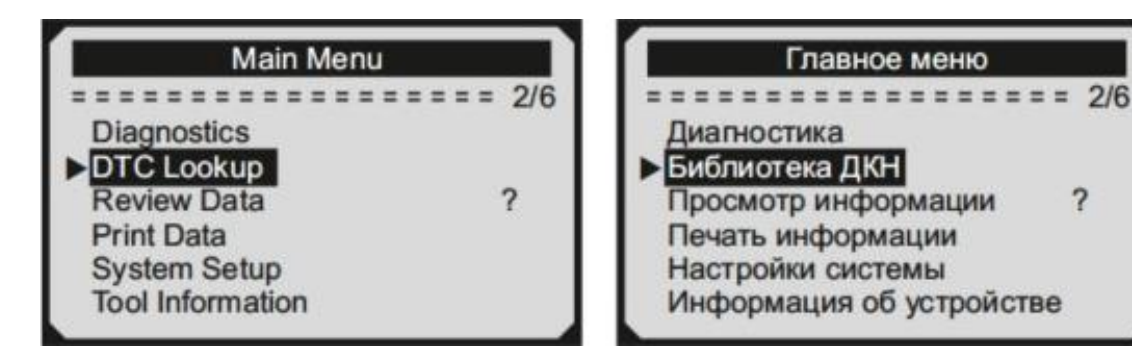

Число "х / х" в правом верхнем углу общее количество элементов в этом меню и номер выделенного пункта.

Значок "?" справа указывает на наличие справочной информации доступной при нажатии кнопки "?".

Нажмите кнопку "?" для просмотра справочной информации о выбранном элементе.

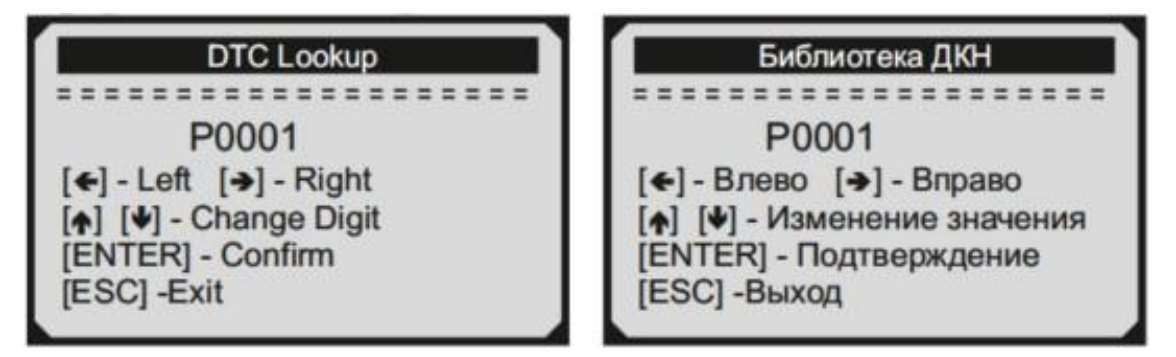

- 2. В меню DTC Lookup используйте кнопки ВЛЕВО / ВПРАВО, чтобы перейти к нужному символу, используйте кнопки ВВЕРХ / ВНИЗ для изменения выбранных значений и нажмите кнопку ENTER для подтверждения.
- 3. Просмотр описания кода ошибки на экране. Когда описание ДКН не помещается целиком на одном экране, используйте кнопки ВЛЕВО / ВПРАВО для просмотра дополнительной информации на предыдущих / следующих экранах.

**Примечание:** Если в библиотеке отсутствует описание ДКН и прибор показывает "DTC definition not found! Please refer to vehicle service manual!" (Описание для ДКН не найдено! Пожалуйста, смотрите описание в сервисной инструкции к автомобилю!)

- 4. Для просмотра следующего или предыдущего кода неисправности во внутренней библиотеке ДКН используйте кнопки ВВЕРХ / ВНИЗ.
- 5. Для выхода в главное меню нажмите кнопку ESC.

# **3.9 Настройки системы**

<span id="page-13-0"></span>Диагностический прибор позволяет изменить следующие настройки:

- 1. Язык: выбор нужного языка.
- 2. Регулировка контрастности: выбор контрастности ЖК-дисплея.
- 3. Единицы измерения: выбор систем единиц измерения. Выбор между метрической или имперской системой.
- 4. Автоматическое выключение: установка временного интервала для автоматического выключения при бездействии.
- 5. Звуковой сигнал: включение / выключение звукового сигнала.
- 6. Самодиагностика: проверка работоспособности.

Для того, чтобы войти в меню "System setup" (Настройки системы) нажмите кнопку ESC. Следуйте инструкции, чтобы внести изменения в настройки системы, как описано в следующих пунктах.

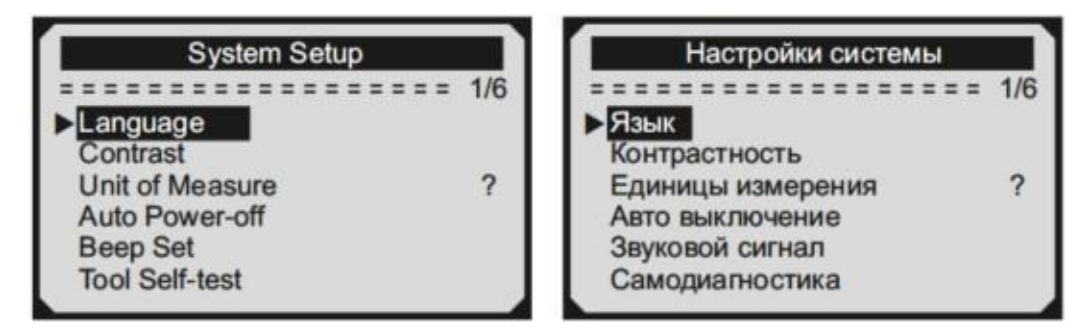

Для выбора необходимого пункта настроек используйте кнопки ВВЕРХ / ВНИЗ, подтвердите выбор нажав кнопку ENTER.

1. Настройки языка

По умолчанию установлен английский язык.

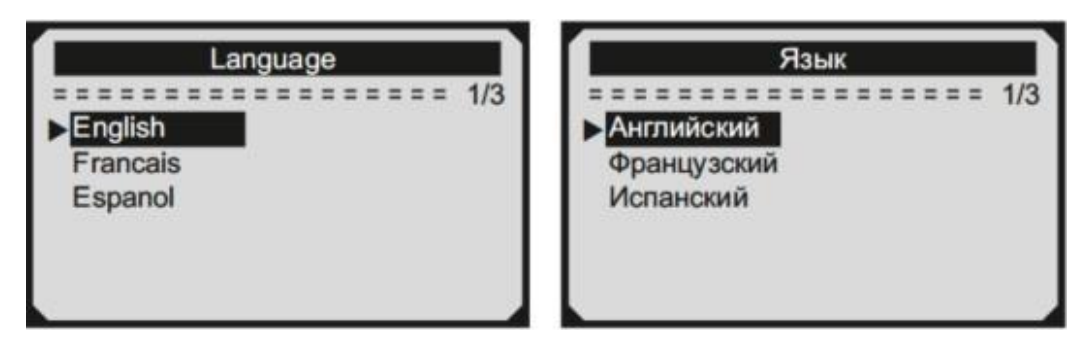

С помощью кнопок ВВЕРХ / ВНИЗ выберите язык и нажмите кнопку ENTER, чтобы сохранить выбор и вернуться предыдущее меню.

2. Настройки контрастности

С помощью кнопок ВВЕРХ / ВНИЗ установите контрастность дисплея и нажмите кнопку ENTER, чтобы сохранить выбор и вернуться предыдущее меню.

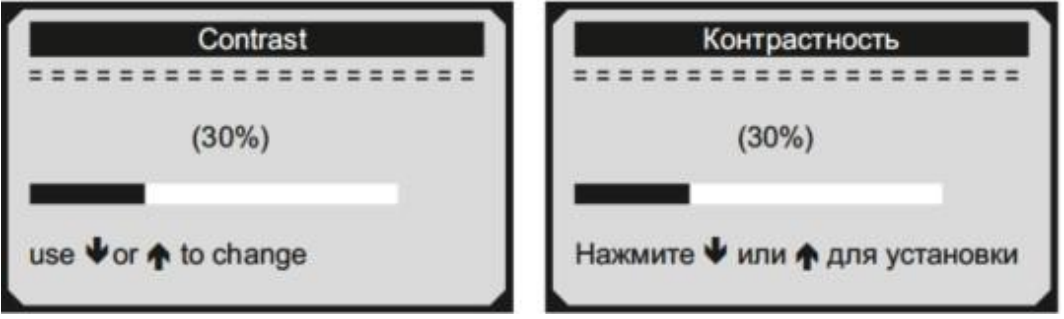

3. Единицы измерения

По умолчанию установлены метрические единицы.

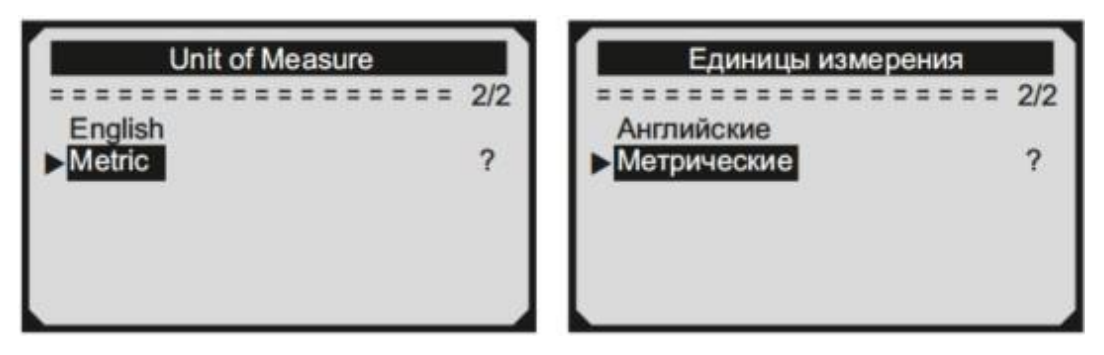

С помощью кнопок ВВЕРХ / ВНИЗ выберите нужное значение и нажмите кнопку ENTER, чтобы сохранить выбор и вернуться предыдущее меню.

4. Настройки звукового сигнала По умолчанию звуковые сигналы включены. С помощью кнопок ВВЕРХ / ВНИЗ выберите нужное значение и нажмите кнопку ENTER, чтобы сохранить выбор и вернуться предыдущее меню.

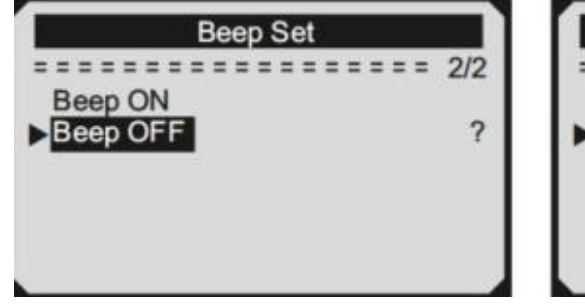

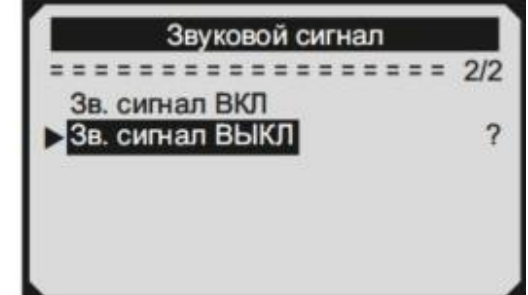

5. Самодиагностика

Функция самодиагностики проверяет, исправность дисплея и клавиатуры.

a. Тест дисплея

Функция Display Test (Проверка дисплея) проверяет исправность работы ЖК-дисплея.

В меню Tool Self-tests (Самодиагностика), используя кнопки ВВЕРХ / ВНИЗ выберите пункт Display Test (Проверка дисплея), и нажмите кнопку ENTER.

Нажмите кнопку ENTER еще раз, чтобы начать тест. Посмотрите на отсутствие пропусков с белыми точками. При исправной работе дисплея все точки должны менять цвет. После завершения, нажмите кнопку ESC для выхода.

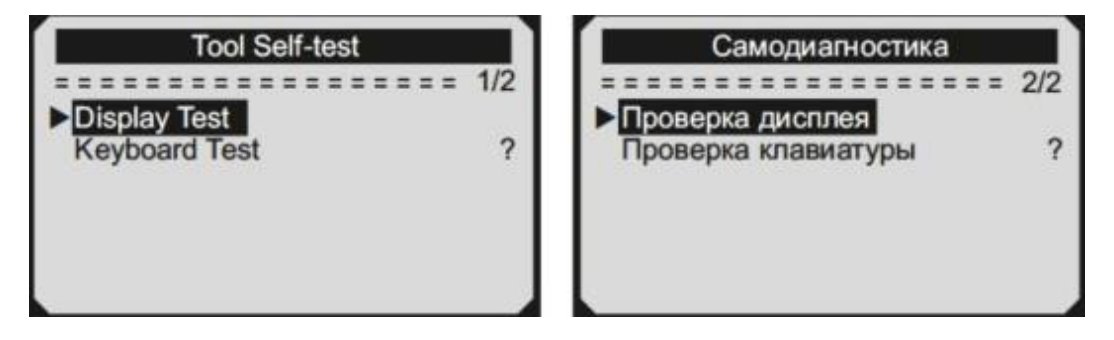

# b. Тест клавиатуры

Функция Keyboard Test (Проверка клавиатуры) проверяет исправность работы всех кнопок устройства.

В меню Tool Self-tests (Самодиагностика), используя кнопки ВВЕРХ / ВНИЗ выберите пункт Keyboard Test (Проверка клавиатуры), и нажмите кнопку ENTER.

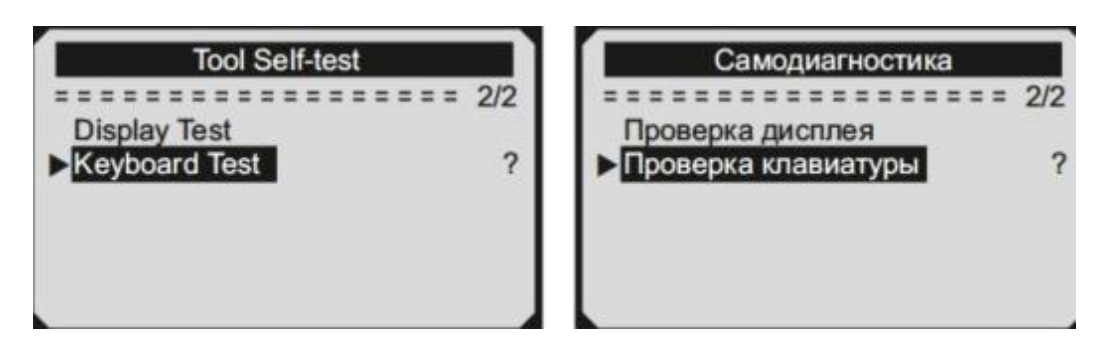

Нажмите любую кнопку чтобы начать тест. При нажатии кнопки, на дисплее должно отображаться ее название. Если при нажатии кнопки ничего не происходит, то кнопка неисправна.

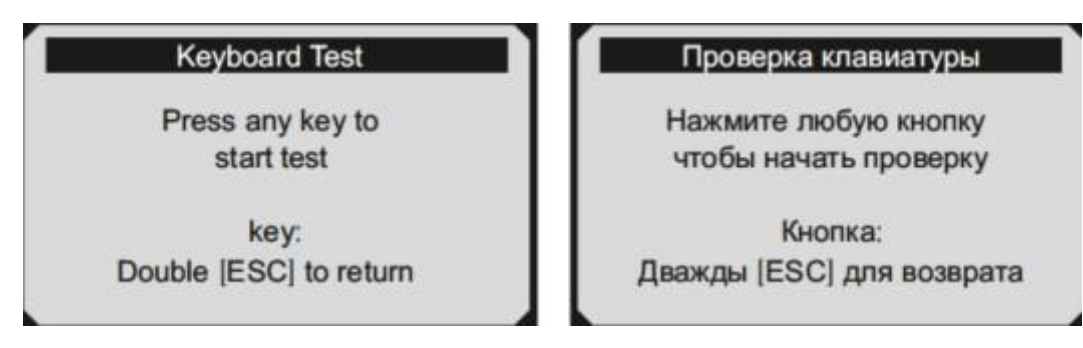

Для возврата к предыдущему меню дважды нажмите кнопку ESC.

**Примечание:** если нажать кнопку питания, ее название не появится на экране, но сканер перезагрузится. Если при нажатии этой кнопки ничего не происходит, то кнопка неисправна.

## **3.10 Информация об устройстве**

<span id="page-16-0"></span>В меню Tool Information (Информация об устройстве) Вы можете посмотреть такую информацию, как серийный номер и номер версии программного обеспечения сканера.

В главном меню выберите пункт меню Tool Information и нажмите ENTER.

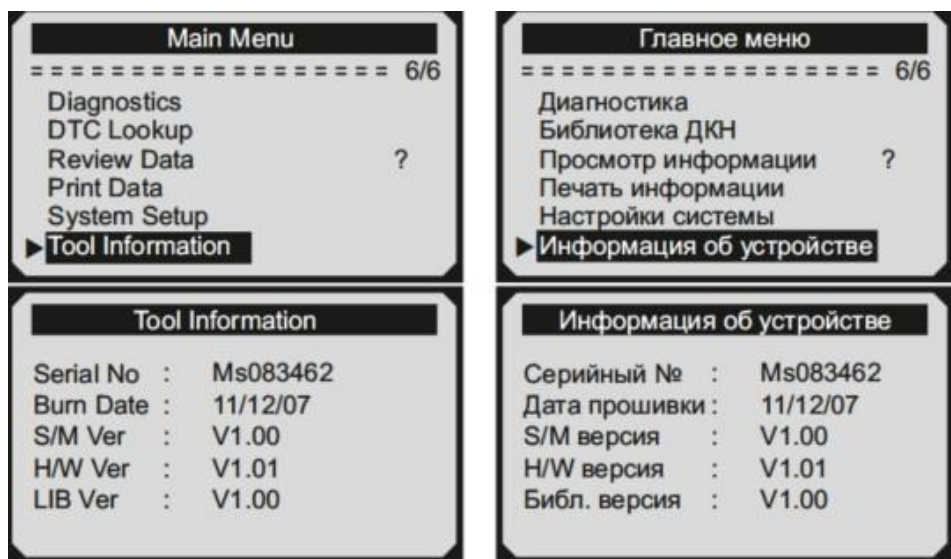

## **3.11 Устранение проблем**

<span id="page-17-0"></span>1. Проблема подключения

Ошибка подключения возникает, если прибор не может связаться с ЭБУ автомобиля (блоком управления двигателем). Для проверки вам необходимо сделать следующее:

- Убедитесь, что зажигание включено;
- Убедитесь, что разъем OBD II диагностического прибора надежно подключен к DLC автомобиля;
- Убедитесь, что автомобиль соответствует требованиям OBD2;
- Выключите зажигание и подождите примерно 10 секунд. Снова включите зажигание и продолжите тестирование.
- Убедитесь, что модуль управления исправен.
- 2. Ошибка работы

Если автосканер зависает, то ЭБУ автомобиля (блок управления двигателем) слишком медленно реагирует на запросы. Для перезагрузки автосканера вам необходимо сделать следующее:

- Нажмите и удерживайте кнопку ПИТАНИЕ не менее 2 секунд, чтобы перезагрузить прибор.
- Выключите зажигание и подождите примерно 10 секунд. Снова включите зажигание и продолжите тестирование.
- 3. Автосканер не включается

Если автосканер не включается или работает некорректно иным образом, вам необходимо сделать следующее, чтобы проверить:

- Убедитесь, что разъем OBD II диагностического прибора надежно подключен к DLC автомобиля;
- Проверьте, не погнуты ли или сломаны штифты DLC. При необходимости очистите контакты DLC.
- Проверьте аккумулятор автомобиля, убедитесь, что он в хорошем состоянии, напряжение не менее 8,0 В.

# **4. Просмотр информации**

<span id="page-17-1"></span>В меню Review Data (Просмотр информации) Вы можете просматривать данные из последнего теста, записанные с помощью вашего автосканера.

В главном меню используя кнопки ВВЕРХ / ВНИЗ выберите пункт меню Review Data и нажмите кнопку ENTER.

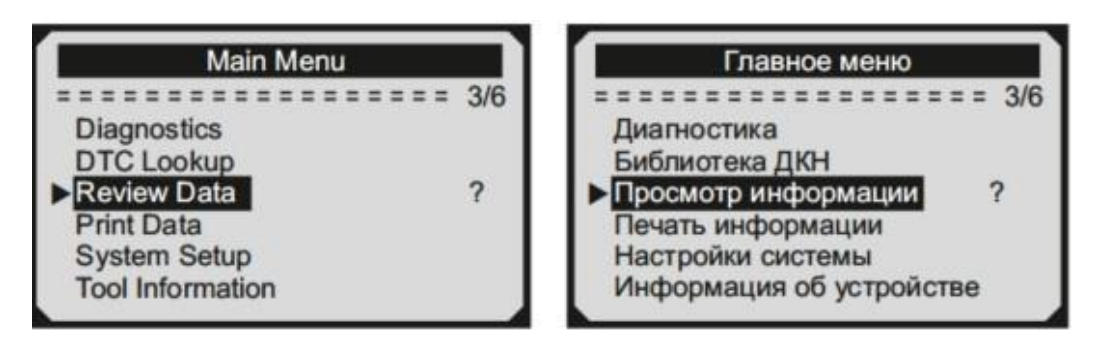

С помощью кнопок ВВЕРХ / ВНИЗ выберите нужную информацию и нажмите кнопку ENTER, чтобы просмотреть ее.

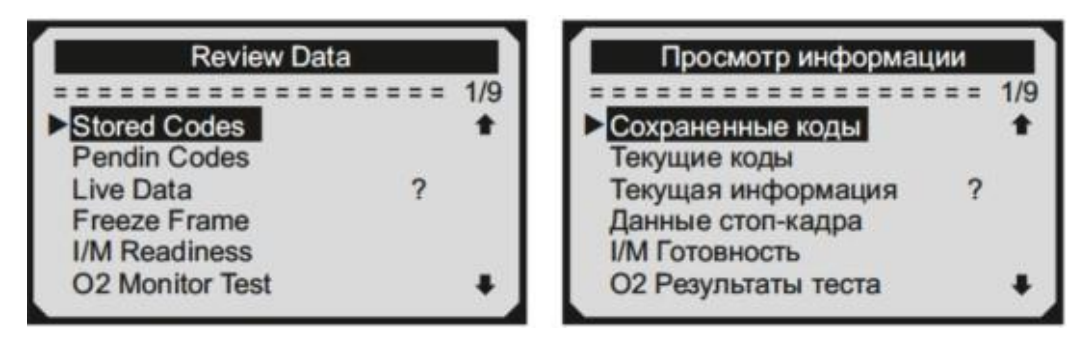

Просмотр выбранной информации на экране:

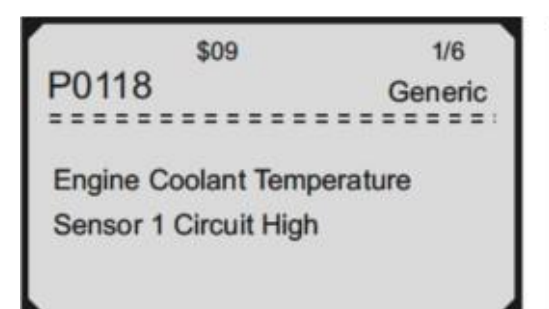

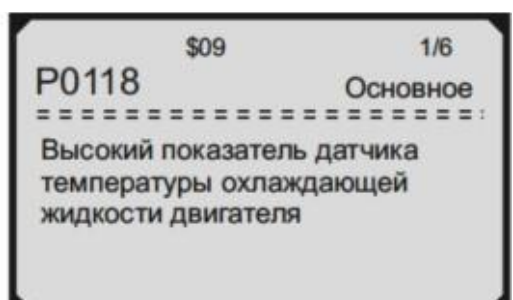

#### **Примечание**

Если ранее диагностика автомобиля не проводилась, то информации для отображения не будет. В таком случае доступна только информация, содержащая идентификатор модуля и тип протокола.

# **5. OBD II диагностика**

<span id="page-18-0"></span>Если во время диагностики устройство смогло определить более одного электронного блока управления (далее ЭБУ), вам будет предложено выбрать ЭБУ, данные с которого будут считываться.

#### **Внимание**

Не подключайте или отключайте какие- либо контрольно-измерительные приборы при включенном зажигании или работающем двигателе.

- 1. Выключите зажигание.
- 2. Найдите 16-контактный разъем OBD II.
- 3. Подключите диагностический сканер в разьем OBD II.
- 4. Включите зажигание. Двигатель может быть выключен или работать.
- 5. Нажмите кнопку ENTER, чтобы войти в главное меню. Используйте кнопки ВВЕРХ / ВНИЗ чтобы выбрать пункт меню Diagnostics (Диагностика).
- 6. Нажмите кнопку ENTER, чтобы начать диагностику. Устройство будет производить сканирование протоколов до обнаружения протокола транспортного средства.

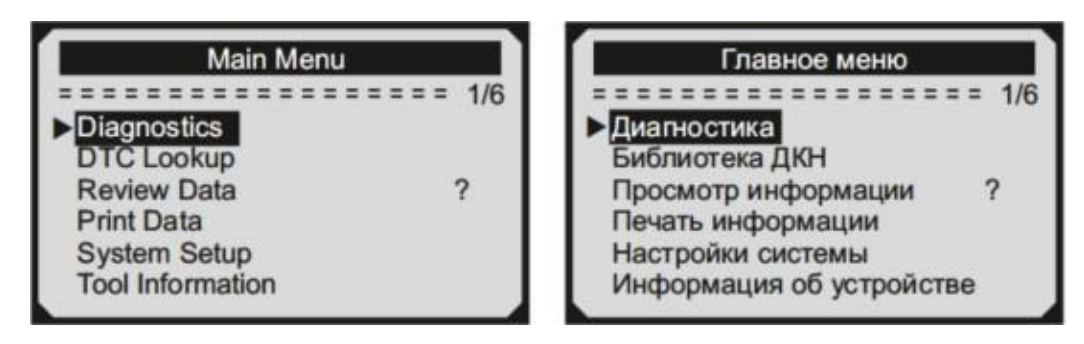

Если автосканер не смог установить соединение с ЭБУ, на дисплее появится сообщение об ошибке «Failed to connect» (Ошибка соединения).

Возможны следующие варианты устранения этой проблемы:

- Убедитесь, что зажигание включено;
- Проверьте надежность соединения сканера к OBD II разъему транспортного средства;
- Убедитесь в том, что автомобиль поддерживает диагностику по OBD II шине;
- Выключите зажигание, подождите около 10 секунд. Снова включите зажигание и повторите процедуру, начиная с шага 5.

Если сообщение "Failed to connect" (Ошибка соединения) не уходит, возможно имеются другие проблемы, не позволяющие установить соединение между автосканером и транспортным средством. В таком случае обратитесь в сервисный центр или к местному дистрибьютеру производителя вашего транспортного средства для дополнительной консультации.

7. Вам будет предложено удалить ранее сохраненные в памяти диагностического сканера данные оставшиеся от прошлой диагностики, чтобы заменить их новыми.

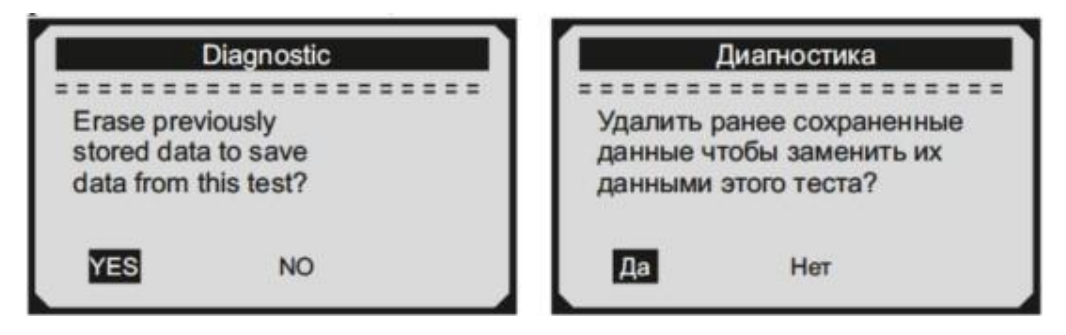

#### Примечание

Если это первое сканирование и в устройстве нет сохраненных данных, это сообщение не будет отображаться.

Если вы хотите стереть данные, нажмите кнопку ENTER; если нет, нажмите кнопку ESC или используя кнопки ВПРАВО / ВЛЕВО выберите NO (нет) и нажмите ENTER для подтверждения.

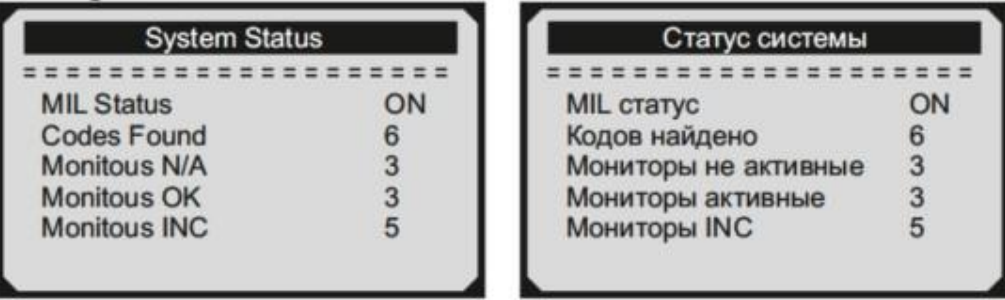

\*MIL - Контрольная лампа индикации неисправности

Если обнаружен более чем один модуль, вам будет предложено выбрать нужный, перед началом диагностики.

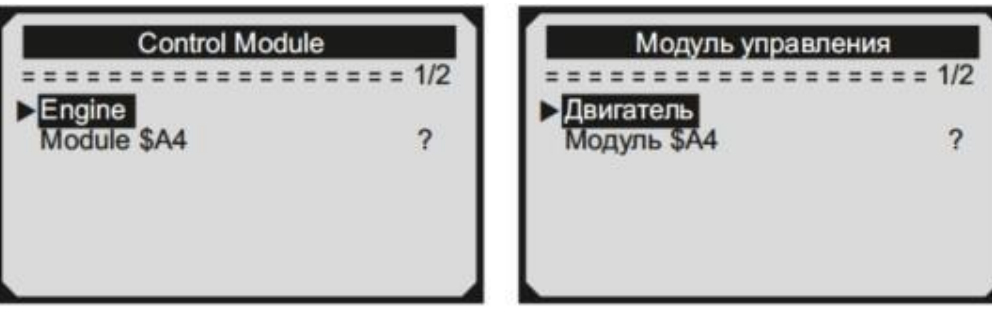

С помощью кнопок ВВЕРХ / ВНИЗ сделайте выбор, для подтверждения нажмите кнопку ENTER.

## **5.1 Чтение кодов**

<span id="page-21-0"></span>Чтение кодов может быть произведено как с работающим двигателем, так и с выключенным двигателем.

Stored Codes (Сохраненные коды ошибок), также известные как "системные коды" или "постоянные коды". Эти коды вызывают свечение ламп индикации неисправностей (MIL) при возникновении неисправности.

Pending Codes (Текущие коды ошибок) указывают на проблемы, которые ЭБУ обнаружил в течение текущей или последней поездки, и пока не являются серьезными. Текущие коды ошибок не вызывают свечение ламп индикации неисправностей (MIL).

1. С помощью кнопок ВВЕРХ / ВНИЗ выберите в меню Diagnostic (Диагностика) пункт Read Codes (Чтение кодов ошибок) и нажмите ENTER.

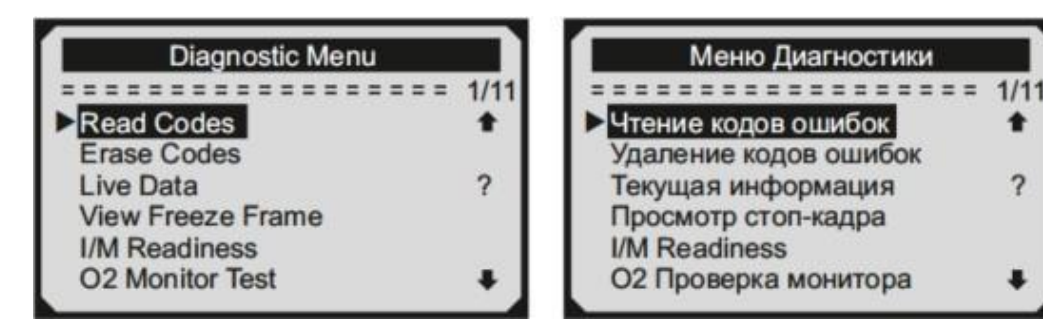

2. С помощью кнопок ВВЕРХ / ВНИЗ выберите Stored Codes (Сохраненные коды) или Pending Codes (Текущие коды) и нажмите кнопку ENTER.

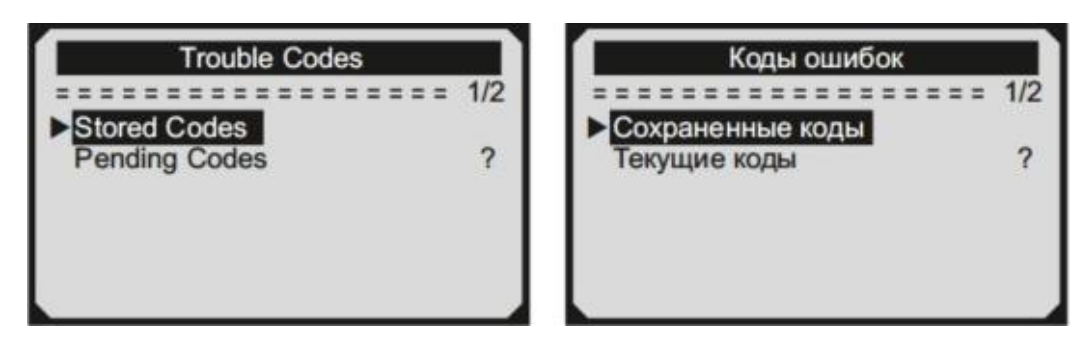

При отсутствии в настоящее время диагностических кодов неисправностей, на дисплее отображается "No (pending) codes are stored in the module!" (Нет текущих кодов хранящихся в модуле) Подождите несколько секунд или нажмите любую клавишу для возврата в меню диагностики.

3. Просмотр диагностических кодов неисправности и их определения на экране:

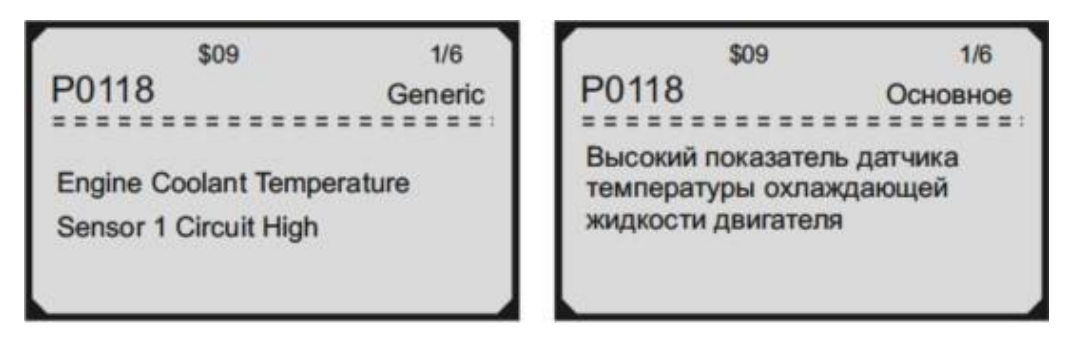

Если обнаружен более чем один код ошибки, используйте кнопки ВВЕРХ / ВНИЗ просмотра всех кодов ошибок.

4. Если извлекаемые ДКН содержат специальные данные от какоголибо конкретного производителя нажмите любую клавишу, чтобы выбрать производителя транспортного средства. С помощью кнопок ВВЕРХ / ВНИЗ сделайте выбор, для подтверждения нажмите кнопку ENTER.

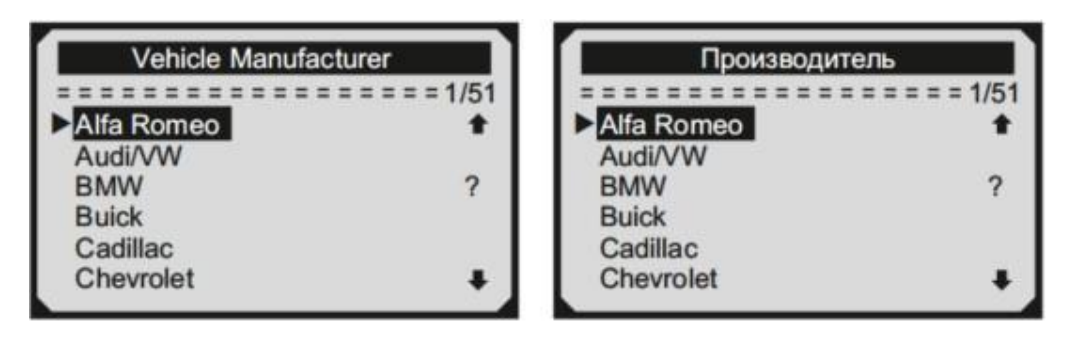

**5.2 Стирание кодов**

# <span id="page-22-0"></span>**Внимание**

Стирание кодов неисправности проводить только при неработающем двигателе. Не заводите двигатель!

При стирании диагностических кодов неисправностей вы можете удалить не только коды, хранящиеся в бортовом компьютере автомобиля, но также данные "Стоп-кадра" и специфические данные конкретного производителя. Кроме того, состояние I/M мониторов готовности сбросится в статус "не готов" или "не завершен".

Не стирайте коды неисправностей, до полной проверки системы техником.

С помощью кнопок ВВЕРХ / ВНИЗ в меню Diagnostic Menu (Меню диагностики) выберите пункт Erase Codes (Стирание кодов), подтвердите выбор нажав кнопку ENTER.

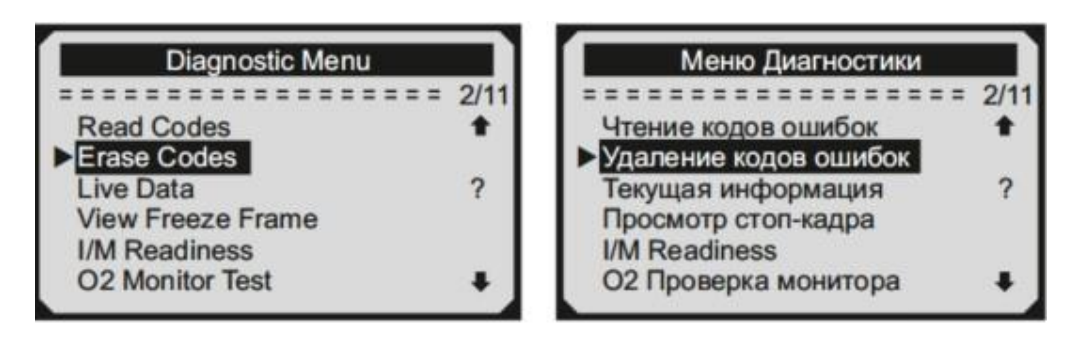

На экране появится запрос на подтверждение.

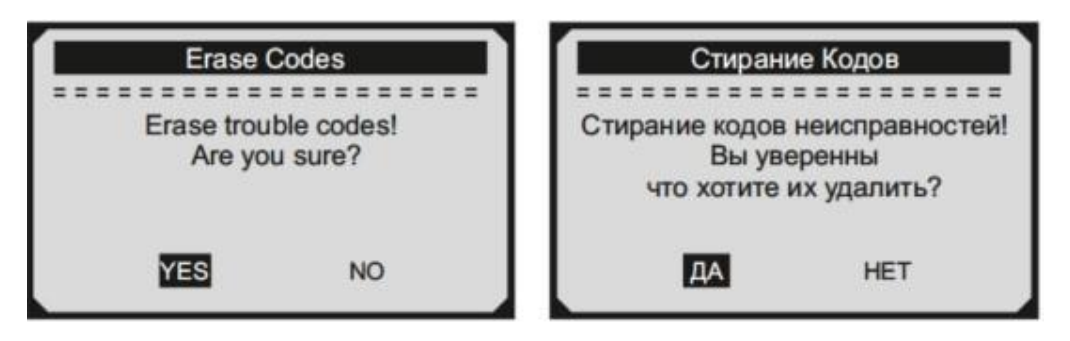

Чтобы отменить решение нажмите кнопку ESC или, используя кнопки ВЛЕВО / ВПРАВО, выберите NO (НЕТ) и нажмите ENTER для подтверждения. Появится сообщение "Command Cancelled!" (Команда отменена!). Подождите несколько секунд или нажмите любую клавишу для возврата к Меню.Чтобы подтвердить удаление кодов неисправности нажмите ENTER.

После успешного стирания кодов неисправностей на экране сканера появится сообщение "Erase Done!" (Стирание завершено!).

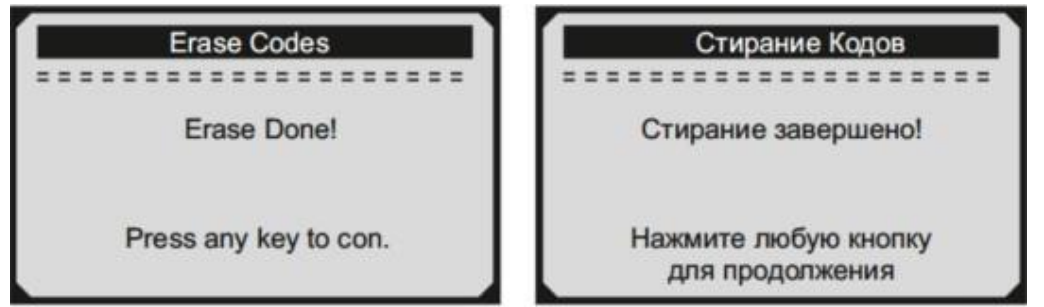

При неудачном удалении кодов появится сообщение, "Erase Failure. Turn Key on with Engine off!" (Удаление не удалось. Заглушите двигатель!)

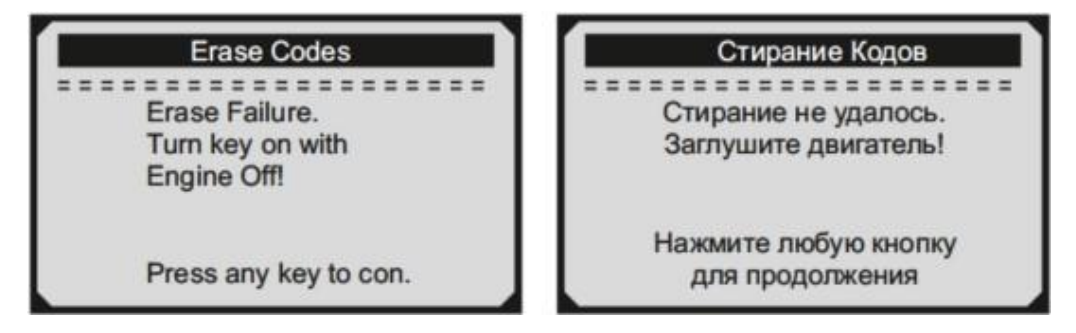

## **5.3 Текущая информация**

## <span id="page-24-0"></span>**Просмотр данных**

Функция просмотра данных позволяет просматривать PID данные компьютерного модуля транспортного средства в реальном времени.

Чтобы посмотреть текущую информацию, используя кнопки ВВЕРХ / ВНИЗ в меню Diagnostic Menu (Меню диагностики), выберите пункт Live Data (Текущая информация), подтвердите выбор нажатием кнопки ENTER.

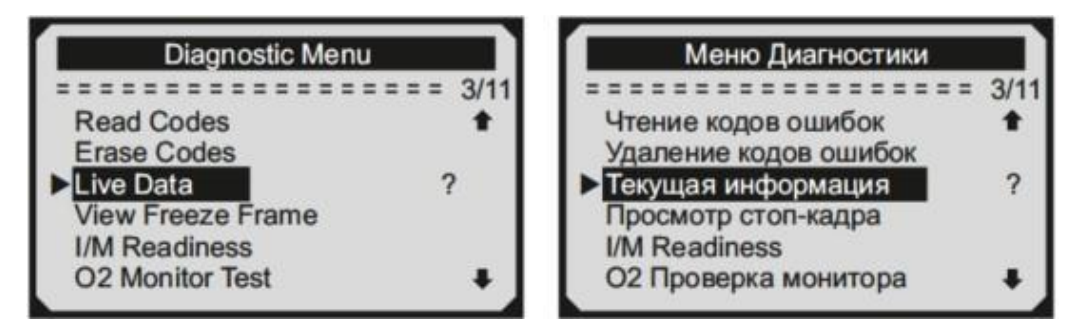

Подождите несколько секунд, пока диагностический сканер проверяет PID MAP.

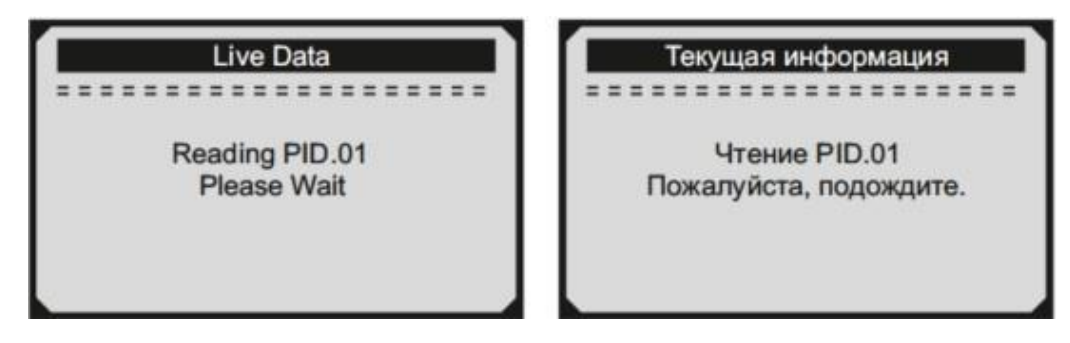

С помощью кнопок ВВЕРХ / ВНИЗ выберите View Data (Просмотр данных) и нажмите кнопку ENTER.

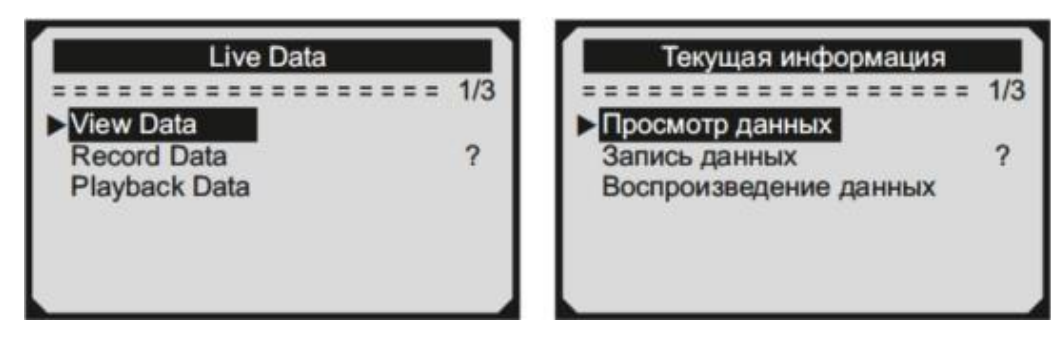

## **Просмотр полного набора данных**

Чтобы просмотреть полный набор данных, используйте кнопки ВВЕРХ / ВНИЗ чтобы выбрать пункт Complete Data Set (Полный набор данных) в меню View Data (Просмотр данных) и нажмите кнопку ENTER.

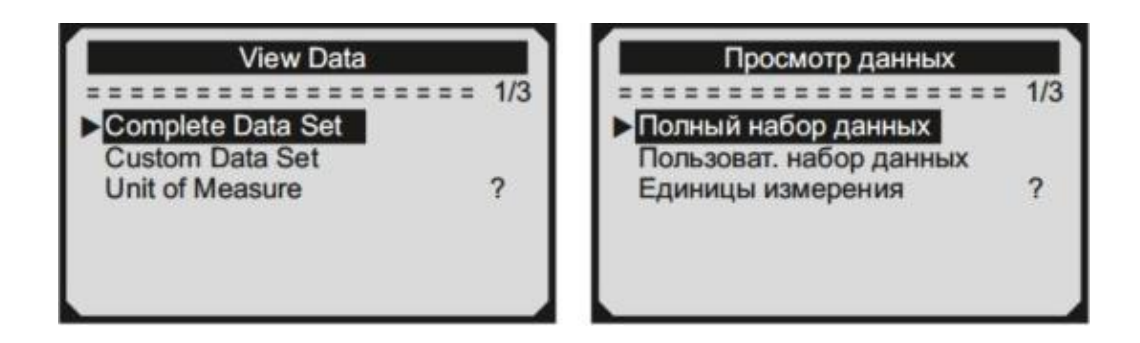

Просмотр текущих PID данных на экране. Используйте кнопки ВВЕРХ / ВНИЗ для переключения экранов, если информация не помещается на экране.

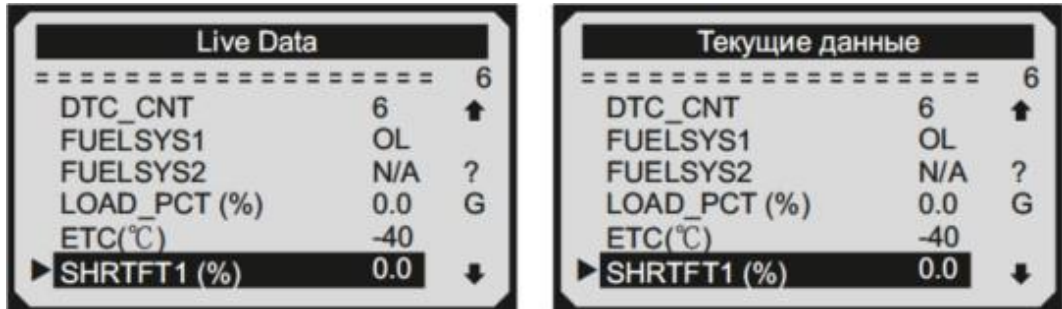

Если вы хотите просмотреть полное наименование выделенного PID нажмите кнопку справки "?".

Если значок "G" появляется при выделении какого-либо PID, это указывает на наличие графической информации. Для ее просмотра нажмите кнопку ENTER.

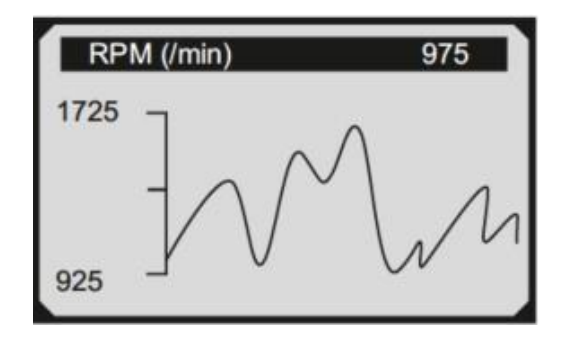

## **Просмотр пользовательского набора данных**

Чтобы просмотреть пользовательский набор данных, используйте кнопки ВВЕРХ / ВНИЗ чтобы выбрать пункт Custom Data Set (Пользовательский набор данных) в меню View Data (Просмотр данных) и нажмите кнопку ENTER.

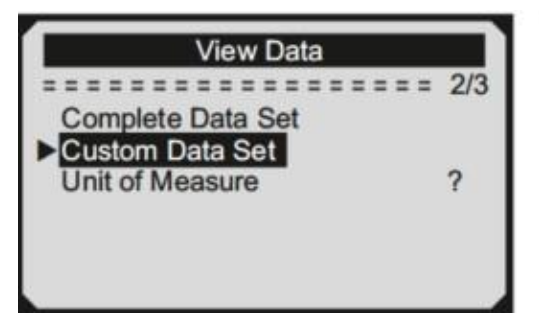

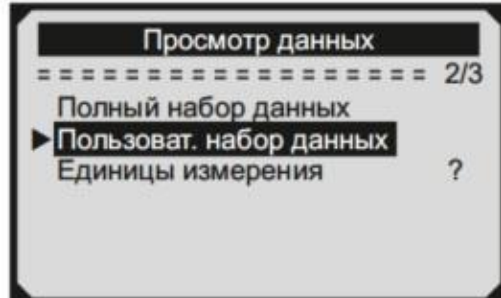

Следуйте инструкции на экране.

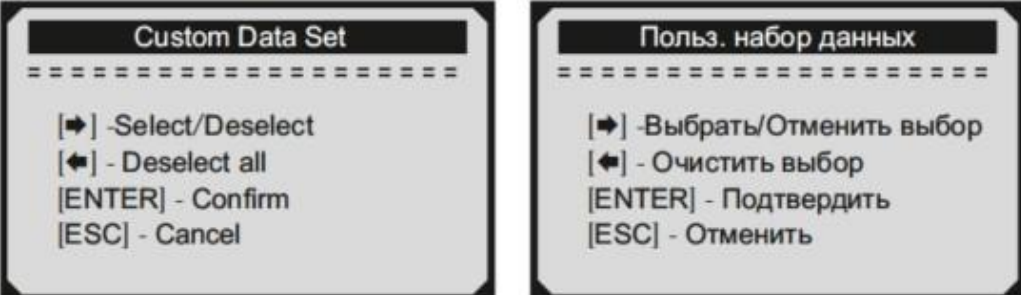

Выбранные параметры обозначены сплошными квадратами.

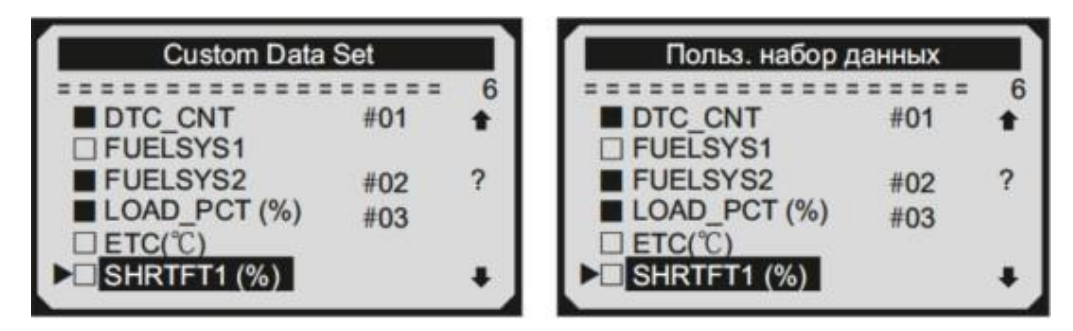

Всего возможно выбрать максимум 18 PID. Если количество выбранных PID превышает 18, появится сообщение "The selected data list is full!" (Выбранный список данных полон!).

# **Запись данных**

Функция записи данных позволяет записывать PID данные получаемые от модулей автомобиля для упрощения диагностики при возникновении неисправностей в работе транспортного средства.

Возможно два способа записи данных: Manual Trigger (Ручной запуск) запись данных начнется после нажатия кнопки ENTER вручную.

DTC Trigger (Автоматический запуск) - автоматически записывает данные PID при возникновении неисправности.

#### **Внимание**

Не пытайтесь управлять транспортным средством и эксплуатировать автосканер одновременно. Всегда прибегайте к помощи посторонних лиц.

Для записи данных в реальном времени, используйте кнопки ВВЕРХ / ВНИЗ чтобы выбрать пункт Record Data (Запись данных) в меню Live Data (Текущие данные) и нажмите кнопку ENTER.

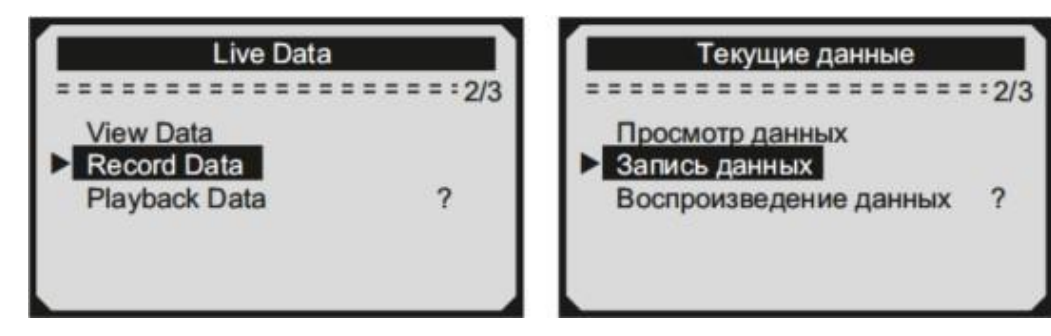

#### **Запись полного набора данных**

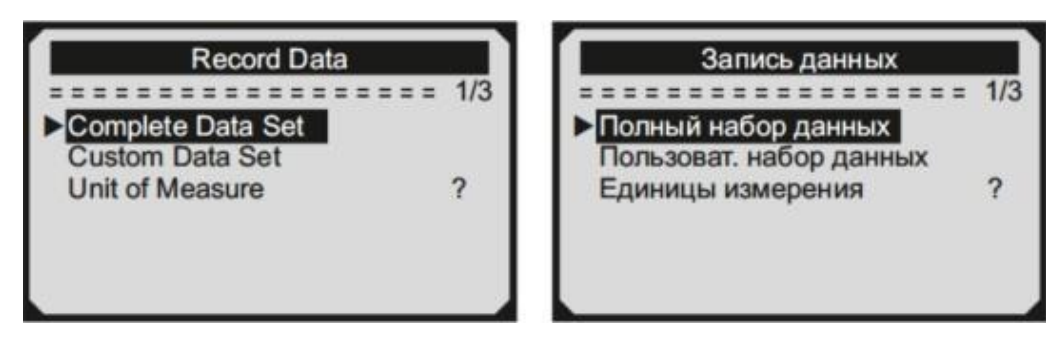

#### Выберите режим записи данных

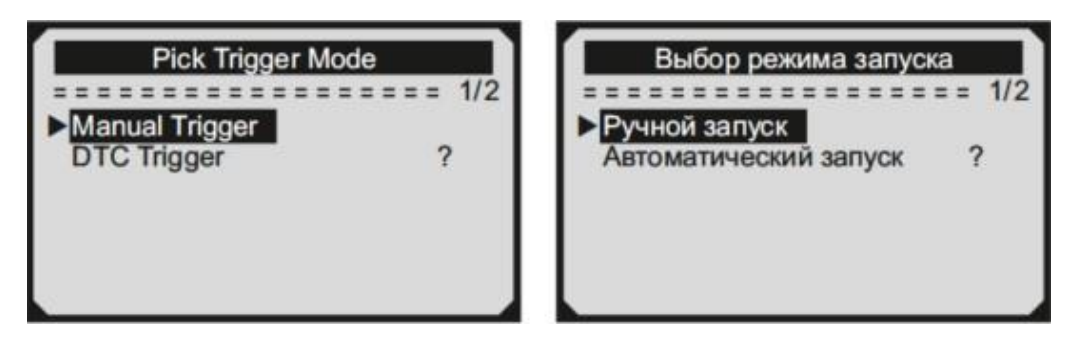

Если данные от ранее диагностируемого транспортного средства не были удалены, то данные из текущего теста будут сохранены во временном кэше. При выборе ручного запуска на дисплее отобразится сообщение:

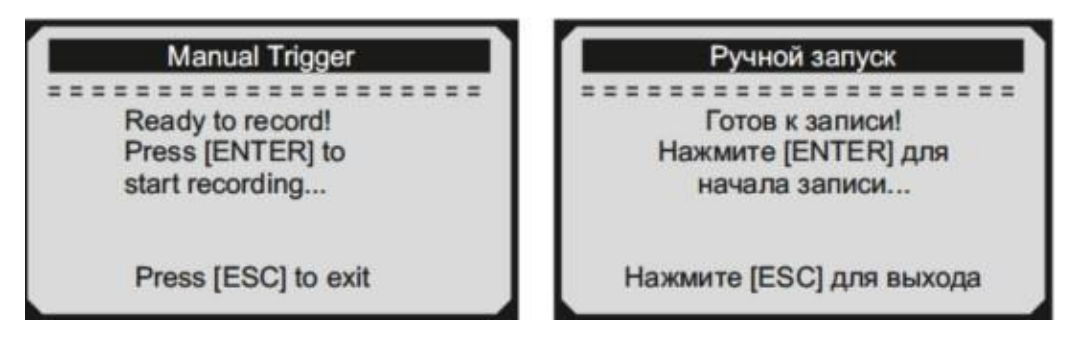

При выборе автоматического запуска на дисплее отобразится сообщение:

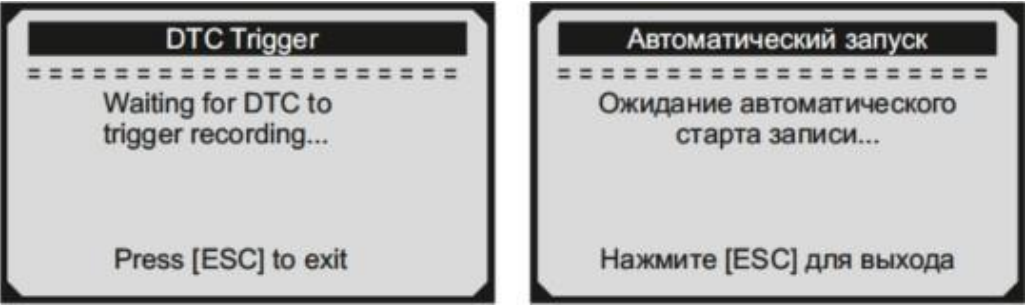

Выберите ячейку памяти, в которую хотите поместить записываемые данные.

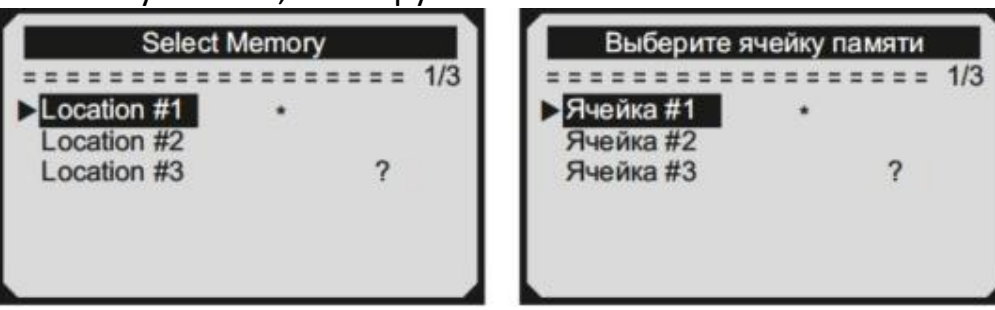

Значок звездочка (\*) указывает на то, что в ячейке памяти есть предыдущая запись. При выборе ячейки памяти со звездочкой, появляется сообщение с запросом на перезапись данных.

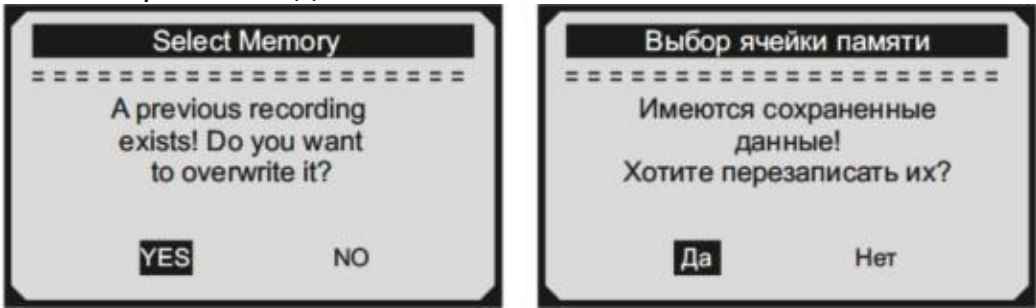

При подтверждении записи появится сообщение:

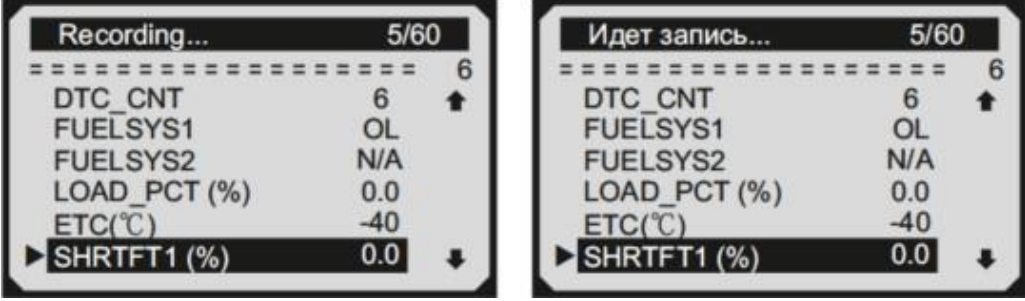

Диагностический сканер будет записывать PID данные, пока пользователь не нажмет кнопку ESC, выбранное место памяти не окажется заполненным, или он не завершит запись.

После успешной записи данных на экране появиться сообщение с запросом на их воспроизведение.

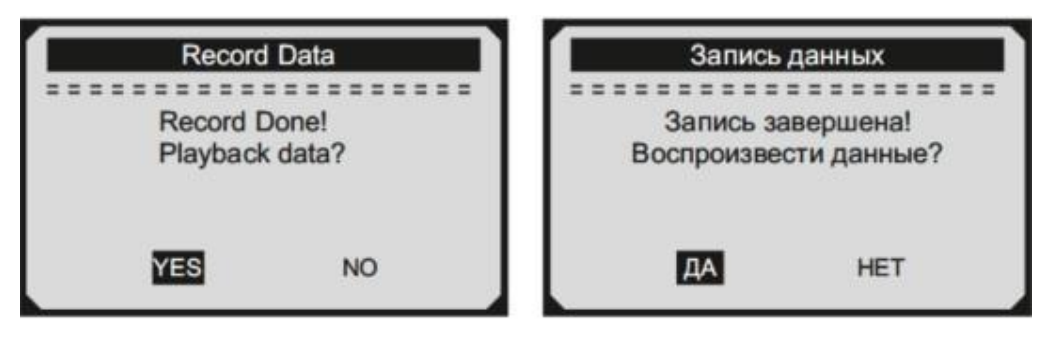

# **5.4 Получение I / M состояния готовности**

<span id="page-29-0"></span>I/M функция готовности используется для проверки работы системы выброса на автомобилях совместимых с протоколом OBD2. Это отличная функция для использования до наличия транспортного средства проверяется на предмет соответствия к программе государственных выбросов.

Некоторые последние модели автомобилей могут поддерживать два типа тестов готовности I/M:

- 1. После удаления ДКН показывает значение параметров после удаления диагностических кодов неисправностей.
- 2. Текущая поездка показывает значения параметров в начале текущей поездки.

Результат проверки I/M состояния готовности "NO" (НЕТ) не обязательно означает, что транспортное средство не прошло I/M осмотр. Для некоторых государств, один или несколько таких параметров может иметь значение "Not Ready" (Не готов), чтобы пройти проверку выбросов.

- "OK" Указывает, что конкретный параметр был проверен и завершил диагностическое тестирование.
- "INC" указывает, что конкретный параметр проверяется и еще не завершил диагностическое тестирование.
- "N/A" Данный параметр не поддерживается на данном транспортном средстве.

В меню Diagnostic Menu (Меню Диагностики) выберите пункт I/M Readiness (I/M Готовность).

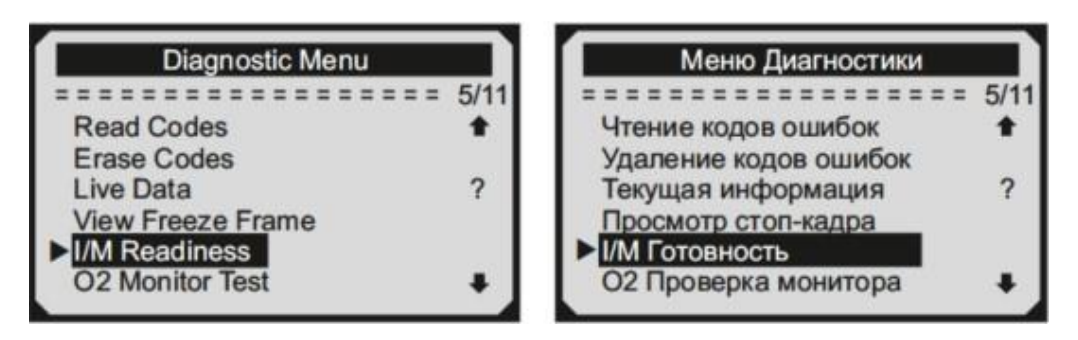

Подождите несколько секунд пока диагностический сканер получит данные датчиков.

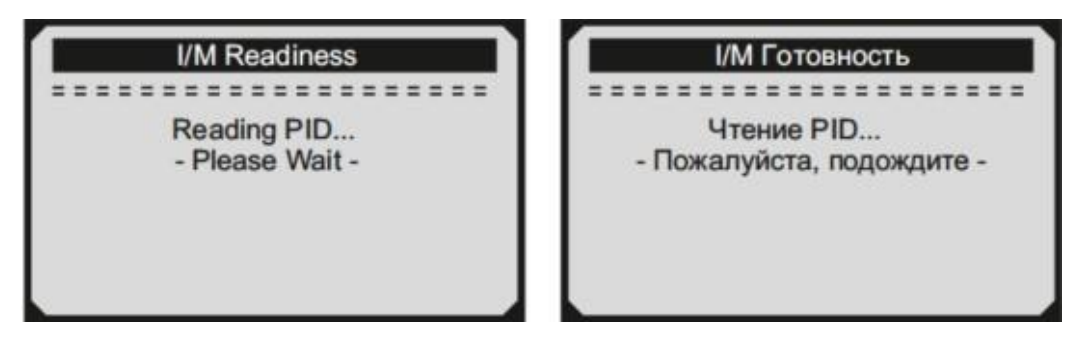

В случае, если ваше транспортное средство поддерживает оба варианта тестирования, выберите предпочтительный.

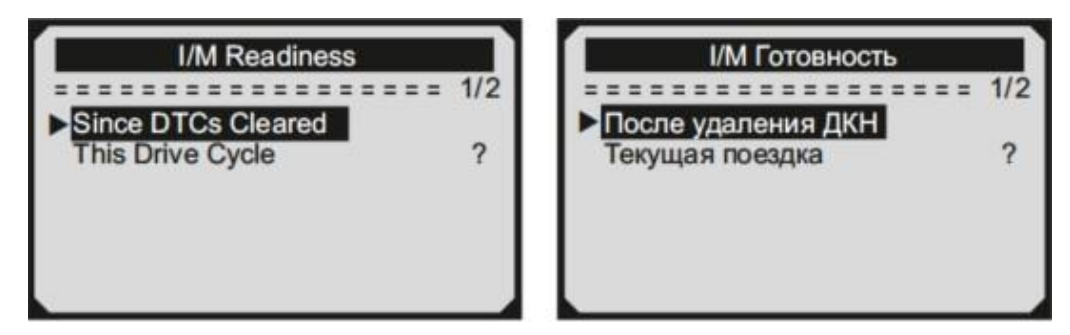

Доступные параметры для отображения: Misfire monitor - Монитор пропусков зажигания.

- Fuel System Monitor Монитор топливной системы.
- Comp. Component (Comprehensive Components Monitor) Монитор общих параметров системы.
- EGR (EGR System Monitor) Монитор системы рециркуляции выхлопных газов.
- Oxygen Sens Mon (O2 Sensors Monitor) Монитор датчика кислорода.
- Catalyst Mon (Catalyst Monitor) Монитор катализатора.
- EVAP System Mon (Evaporative System Monitor) Монитор системных преобразований.
- Oxygen Sen htr (O2 Sensor Heater Monitor) Мониторнагрева кислорода.
- Sec Air System (Secondary Air Monitor) Монитор вторичного воздуха.
- Htd Catalyst (Heated Catalyst Monitor) Монитор горячего катализатора.
- A/C Refrig Mon (A/C system Monitor) Монитор высоковольтной сети.

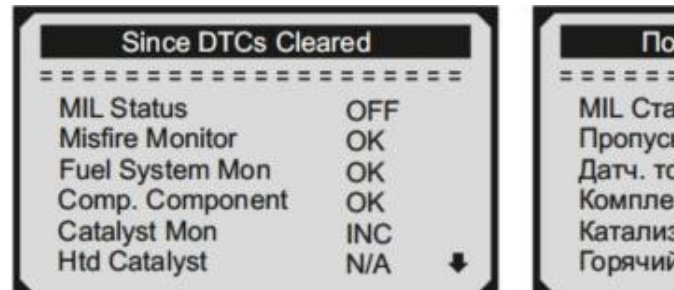

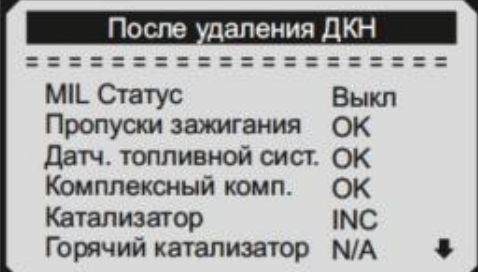

## **5.5 Проверка уровня кислорода O<sup>2</sup>**

<span id="page-31-0"></span>Правила OBD II, установленные SAE, требуют, чтобы соответствующие транспортные средства имели возможность контролировать и проверять уровень кислорода  $(O_2)$  для своевременного выявления проблем связанных с выбросами топлива и эффективностью работы транспортного средства. Эти тесты выполняются автоматически, во время цикла работы двигателя. Результаты испытаний сохраняются в памяти бортового компьютера.

Функция O2 Monitor Test позволяет найти и просмотреть результаты показаний датчика O2 оставшиеся после недавно проведенных испытаний.

Функция O2 Monitor Test не поддерживается транспортными средствами, которые обмениваются данными с использованием сети контроллеров (CAN).

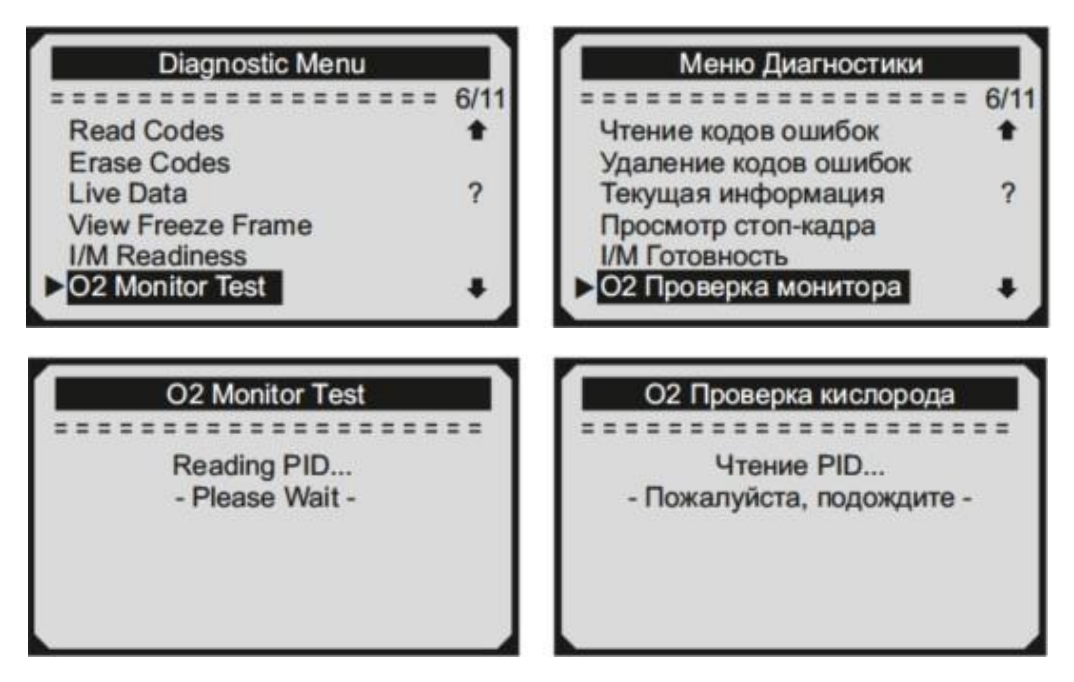

Если Ваше транспортное средство поддерживает несколько датчиков кислорода, Вам будет предоставлен выбор.

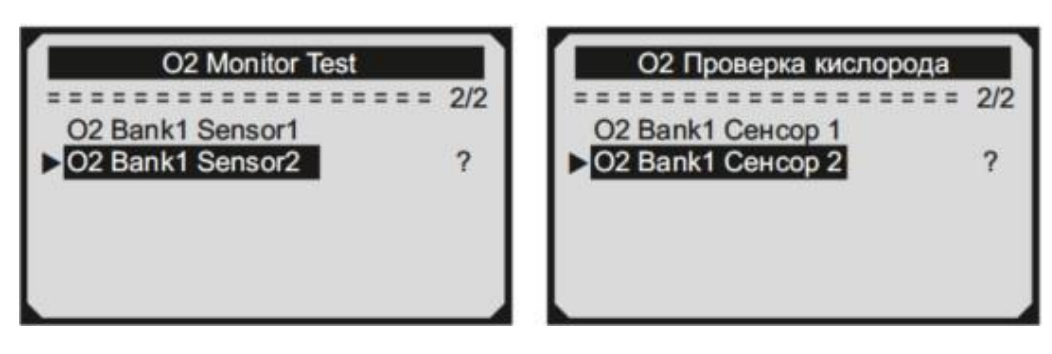

После подтверждения выбора вы получите информацию:

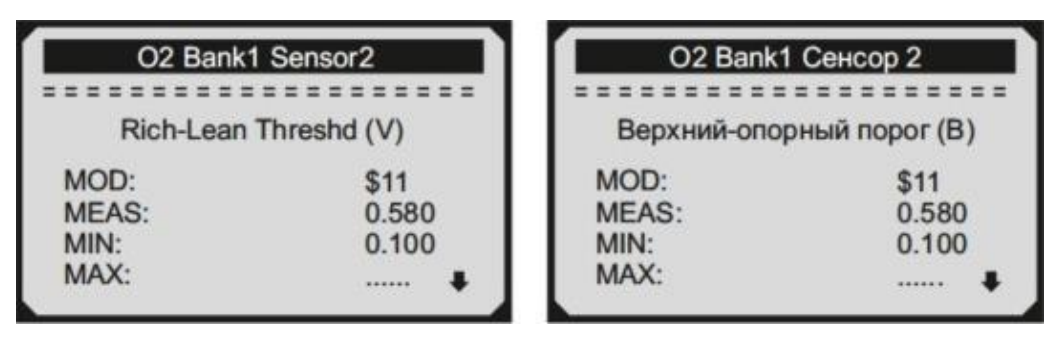

Если Ваше транспортное средство не поддерживает ни одного датчика кислорода, Вы получите сообщение об ошибке.

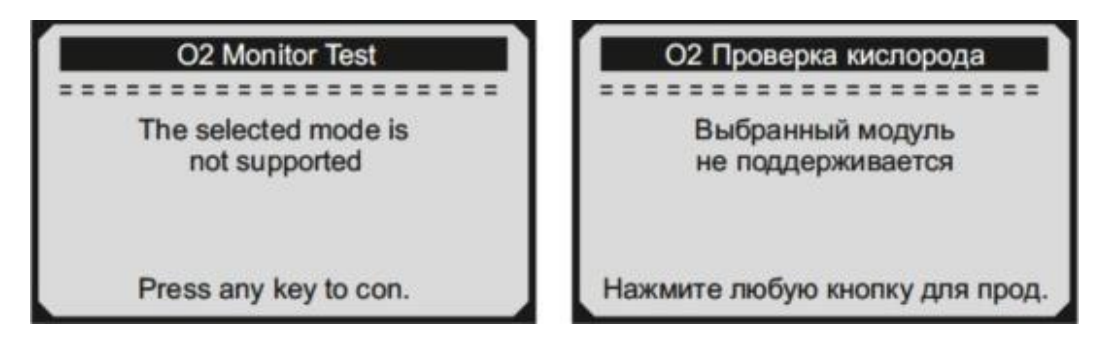

## **5.6 Встроенная диагностика**

<span id="page-32-0"></span>Monitor Test On-Board (Встроенная диагностика) наиболее полезна после технического обслуживания или после стирания памяти ЭБУ. Бортовая диагностика для транспортных средств не поддерживающих протокол передачи данных CAN, отображает результаты испытаний и параметры для выхлопной системы и силовых компонентов, которые не постоянно контролируются. Идентификаторы испытаний и компоненты определяются изготовителем транспортного средства.

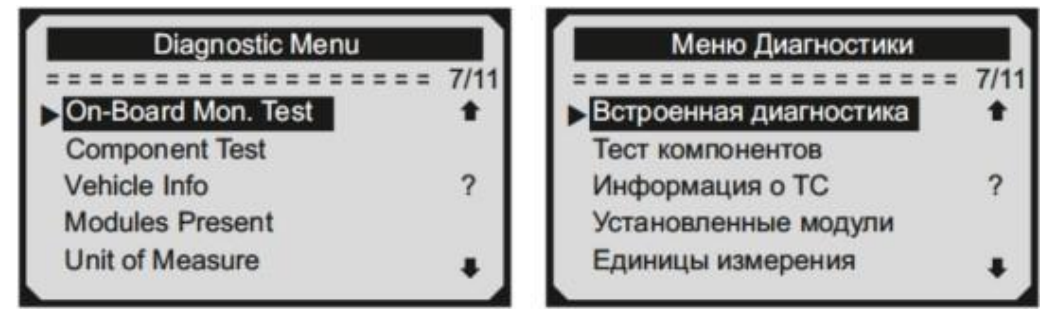

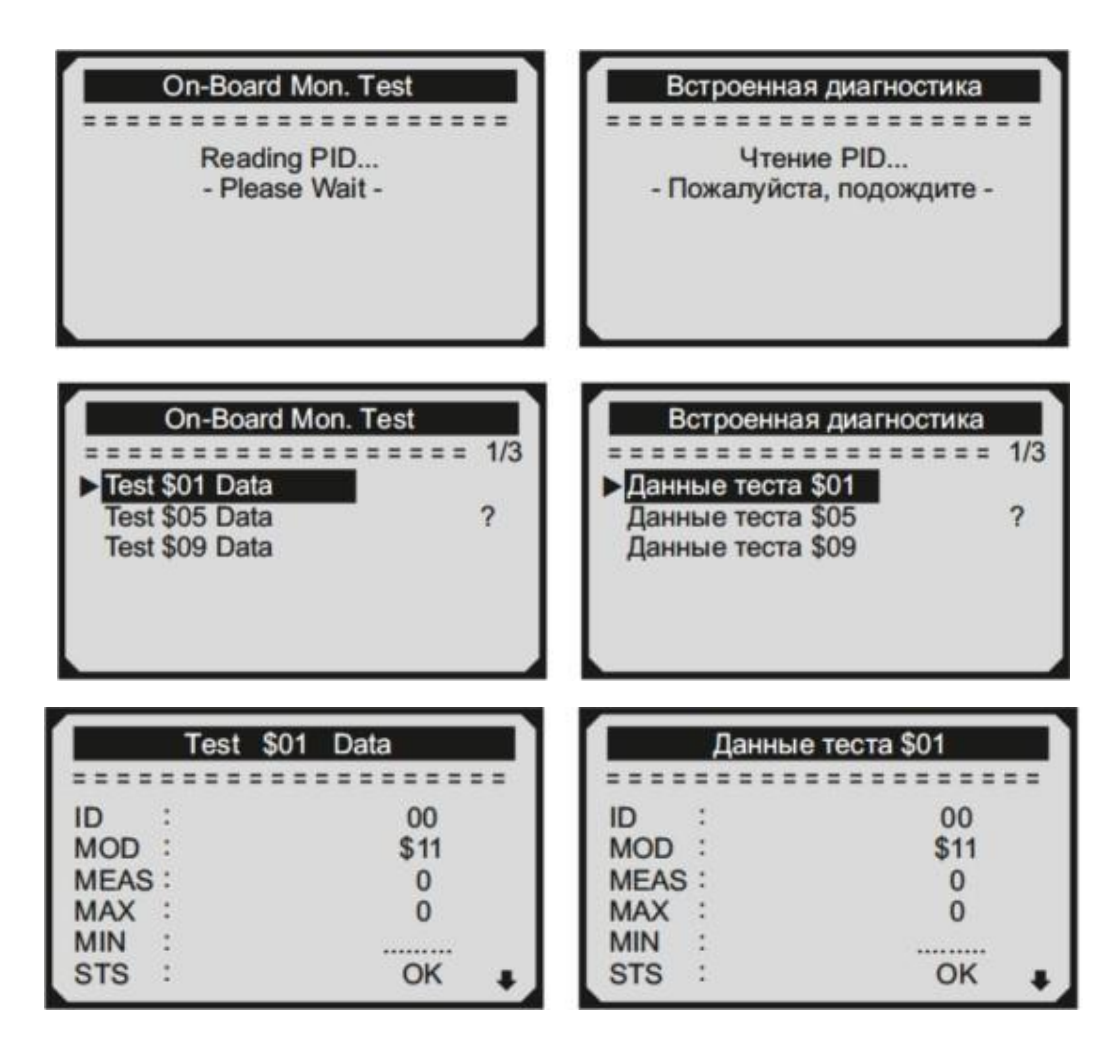

Если Ваше транспортное средство не поддерживает этот режим диагностики, появится сообщение об ошибке.

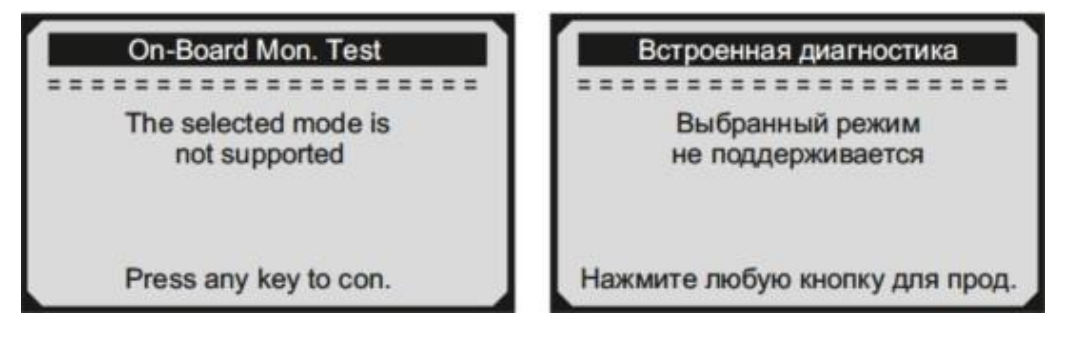

Если Ваше транспортное средство поддерживает протокол передачи данных CAN, Вам будет предоставлен выбор параметров.

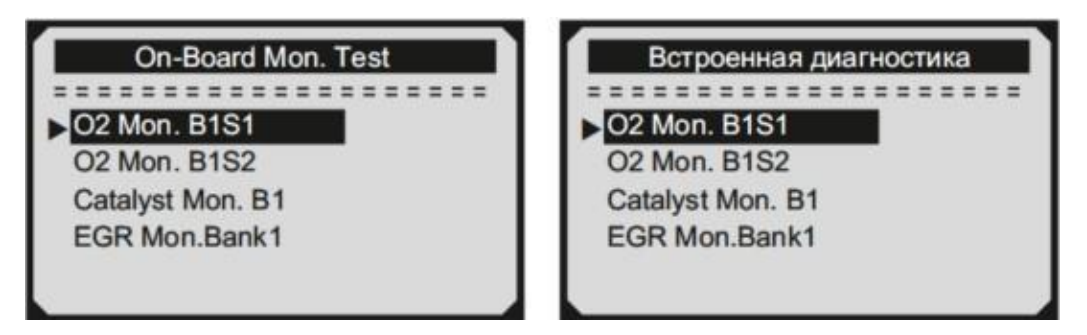

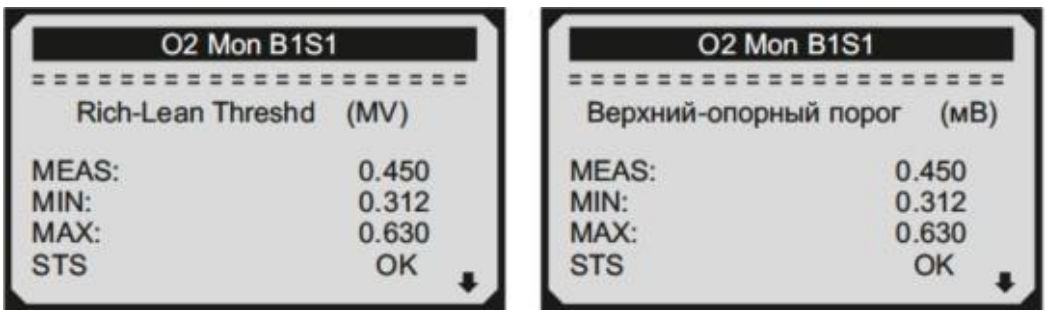

## **5.7 Тест отдельных компонентов**

<span id="page-34-0"></span>Функция Component Test (Тест компонентов) позволяет провести испытание на герметичность для системы EVAP (Система улавливания паров бензина) автомобиля.

Диагностический прибор сам по себе не выполняет проверку на герметичность, но подает команды на бортовой компьютер автомобиля, чтобы начать тестирование. Различные производители транспортных средств могут иметь различные критерии и методы проведения испытания.

Перед началом тестирования, обратитесь к инструкции по эксплуатации транспортного средства для получения более подробного описания компонентов.

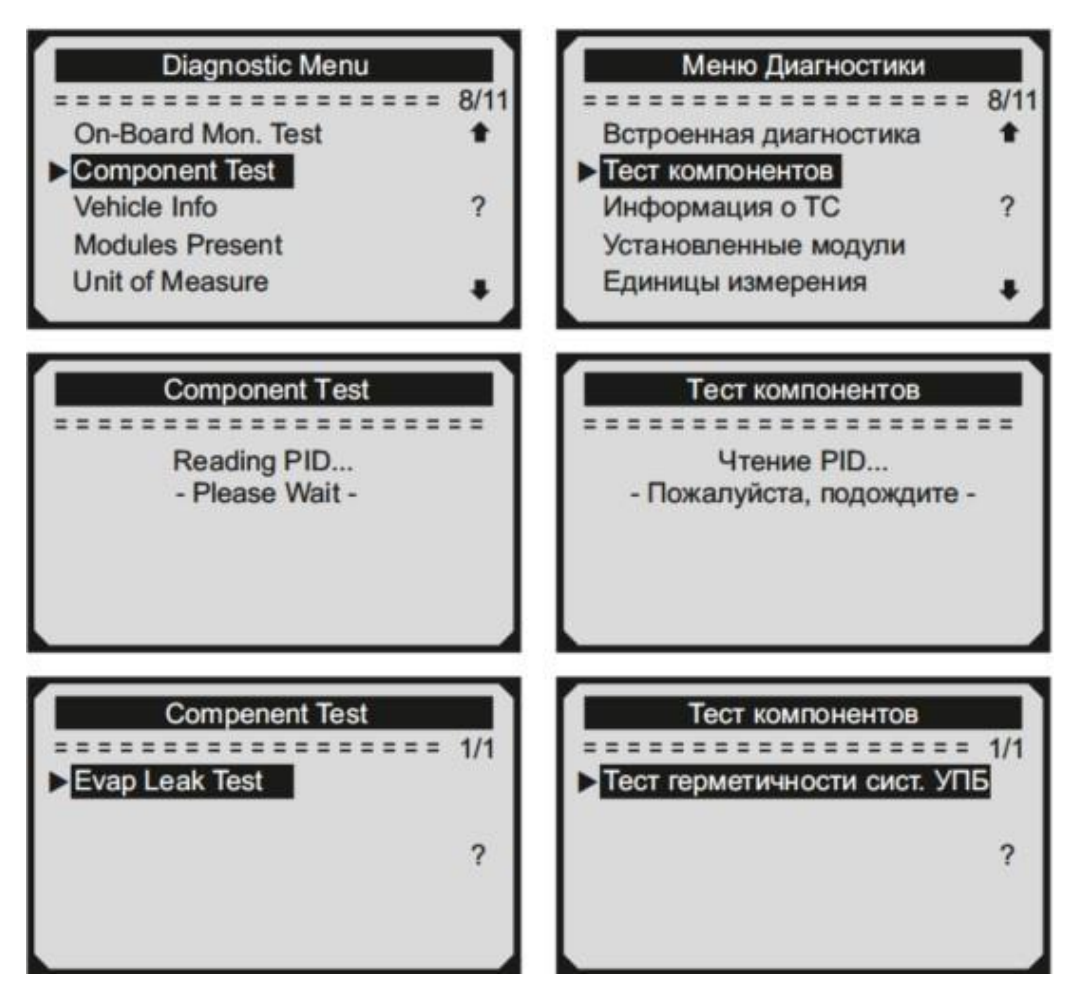

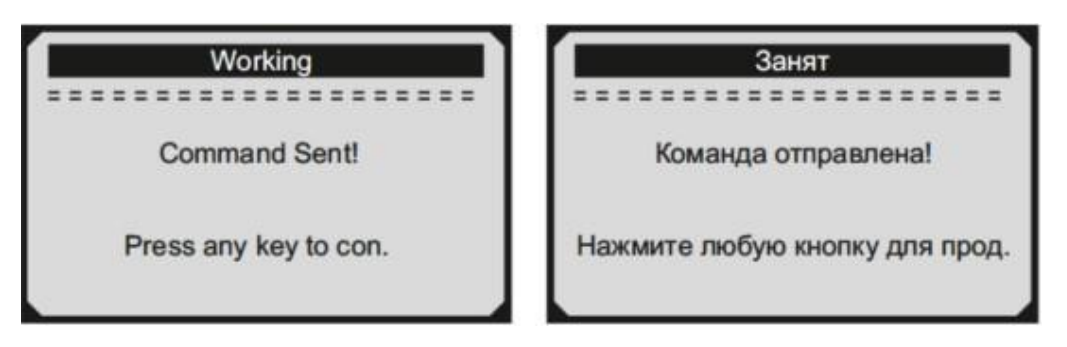

Если Ваше транспортное средство не поддерживает этот режим диагностики, появится сообщение об ошибке.

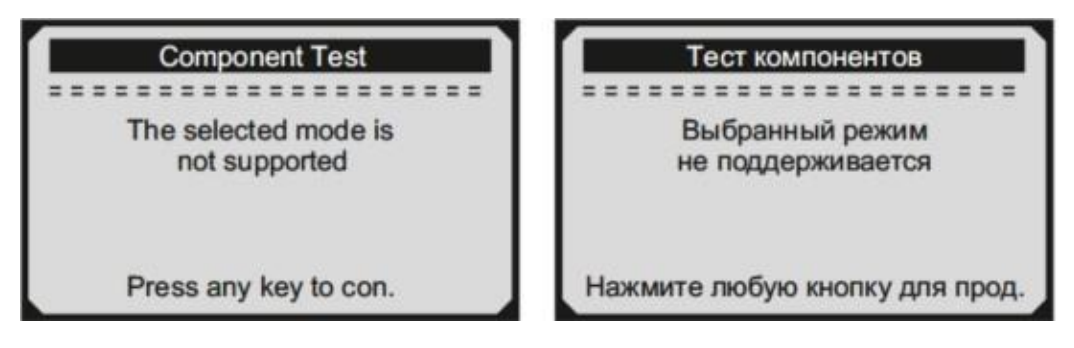

# **5.8 Информация о автомобиле**

<span id="page-35-0"></span>Функция Vehicle Info (Информация об автомобиле) позволяет просмотреть идентификационный номер автомобиля - VIN (Vehicle Identification No), идентификационный номер калибровок - СID (Calibration ID), проверочный номер калибровок - CVN (Calibration Verification Nom.), а также эффективное время работы двигателя.

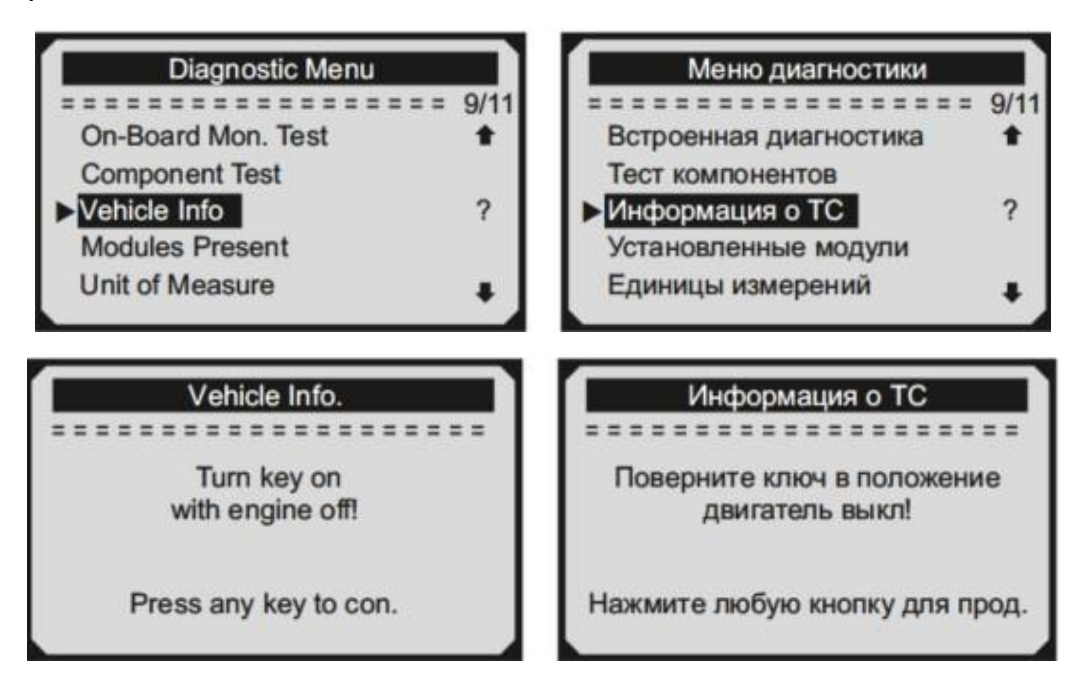

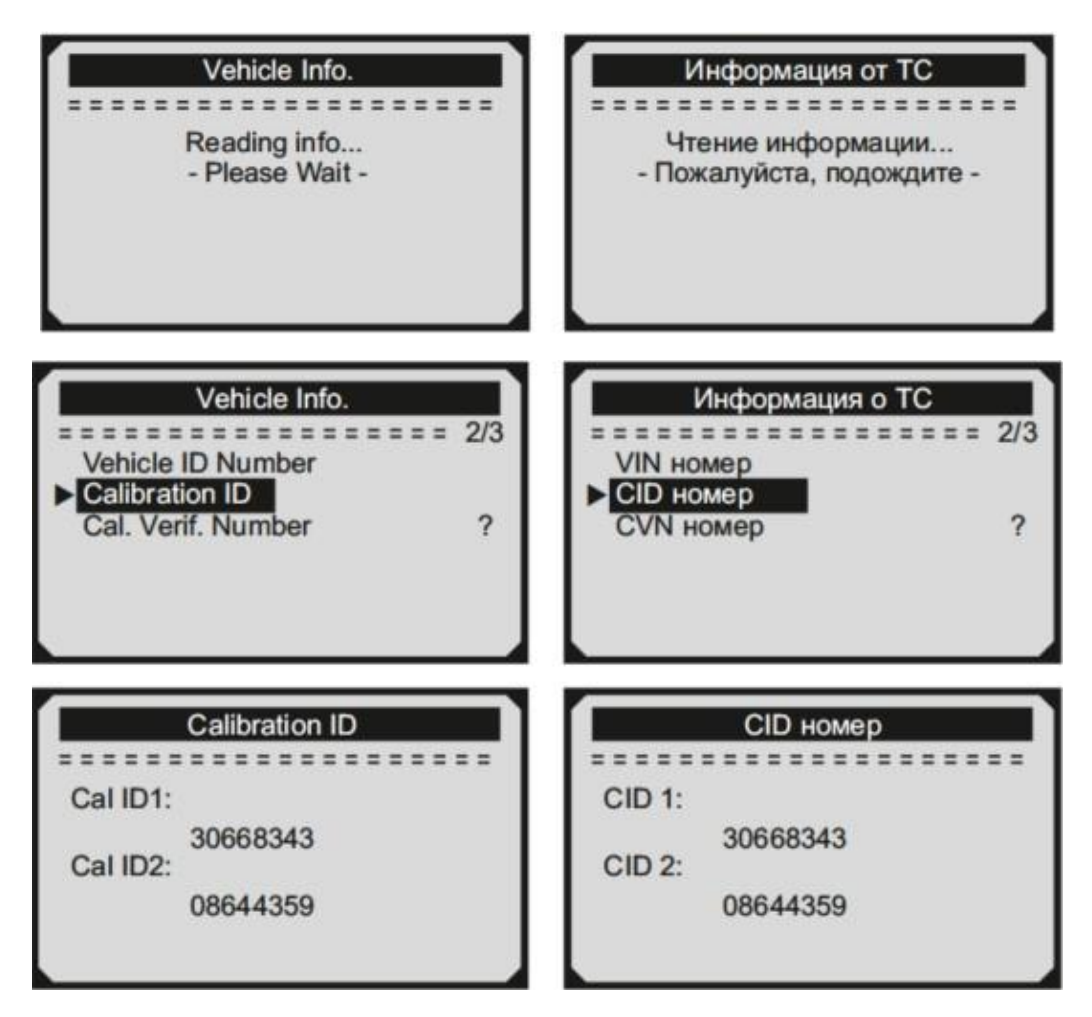

#### **5.9 Установленные модули**

<span id="page-36-0"></span>Функция Modules Present (Установленные модули) позволяет просматривать идентификаторы установленных модулей и диагностические протоколы для связи с ними.

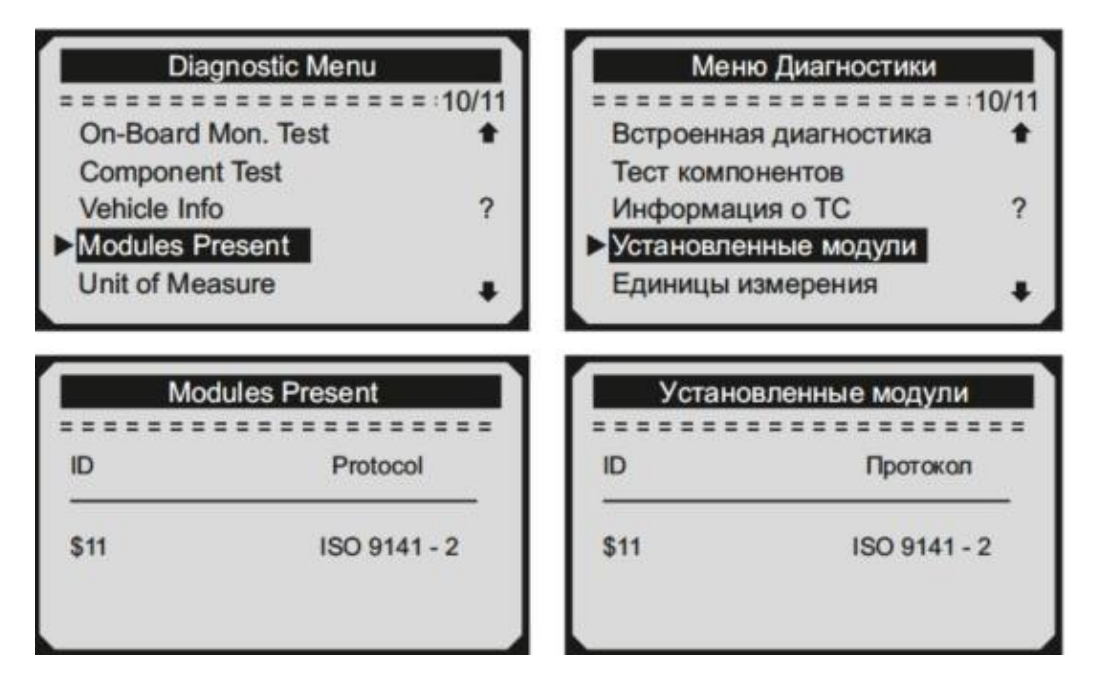

<span id="page-37-0"></span>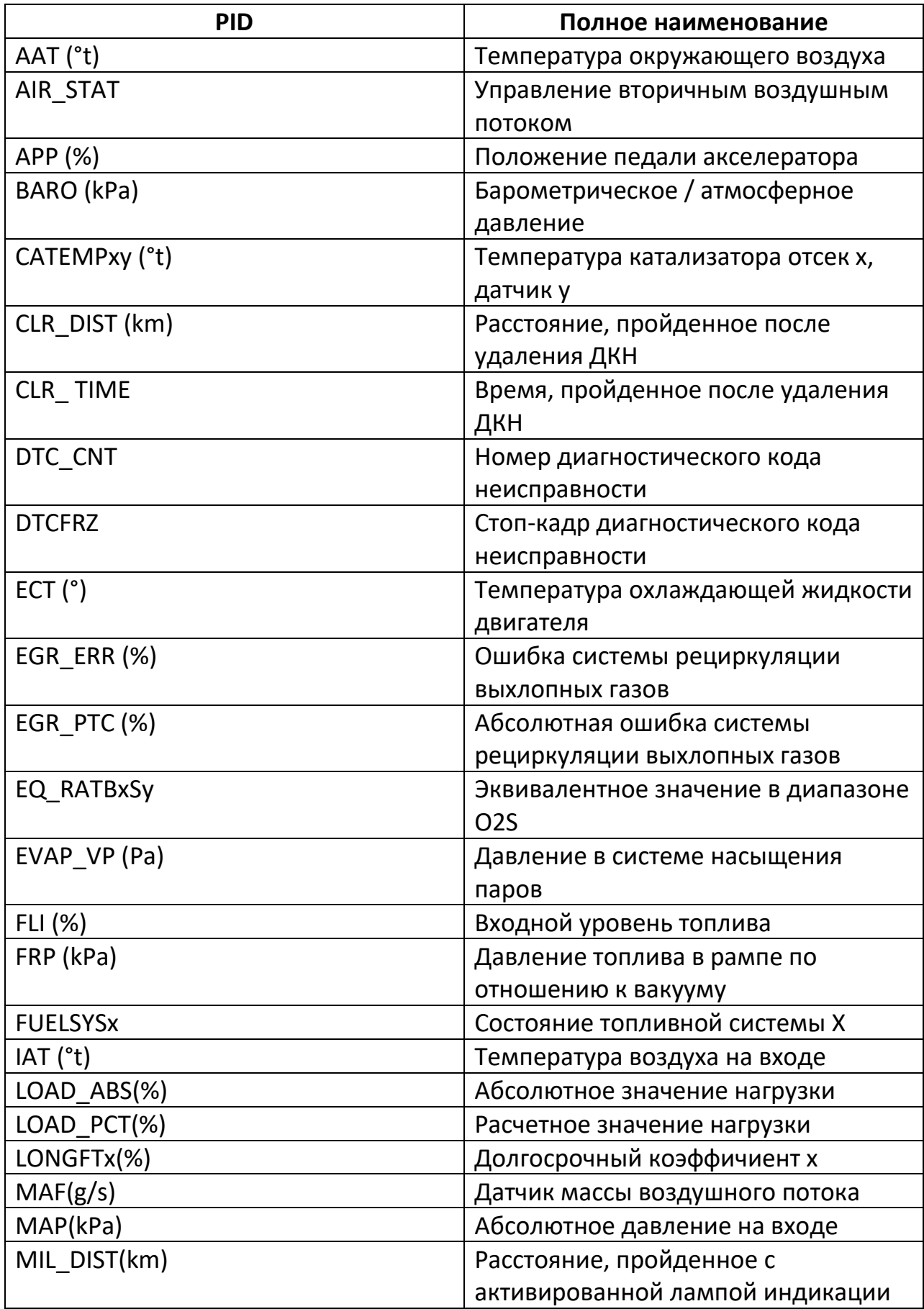

# **6. Список сокращений параметров.**

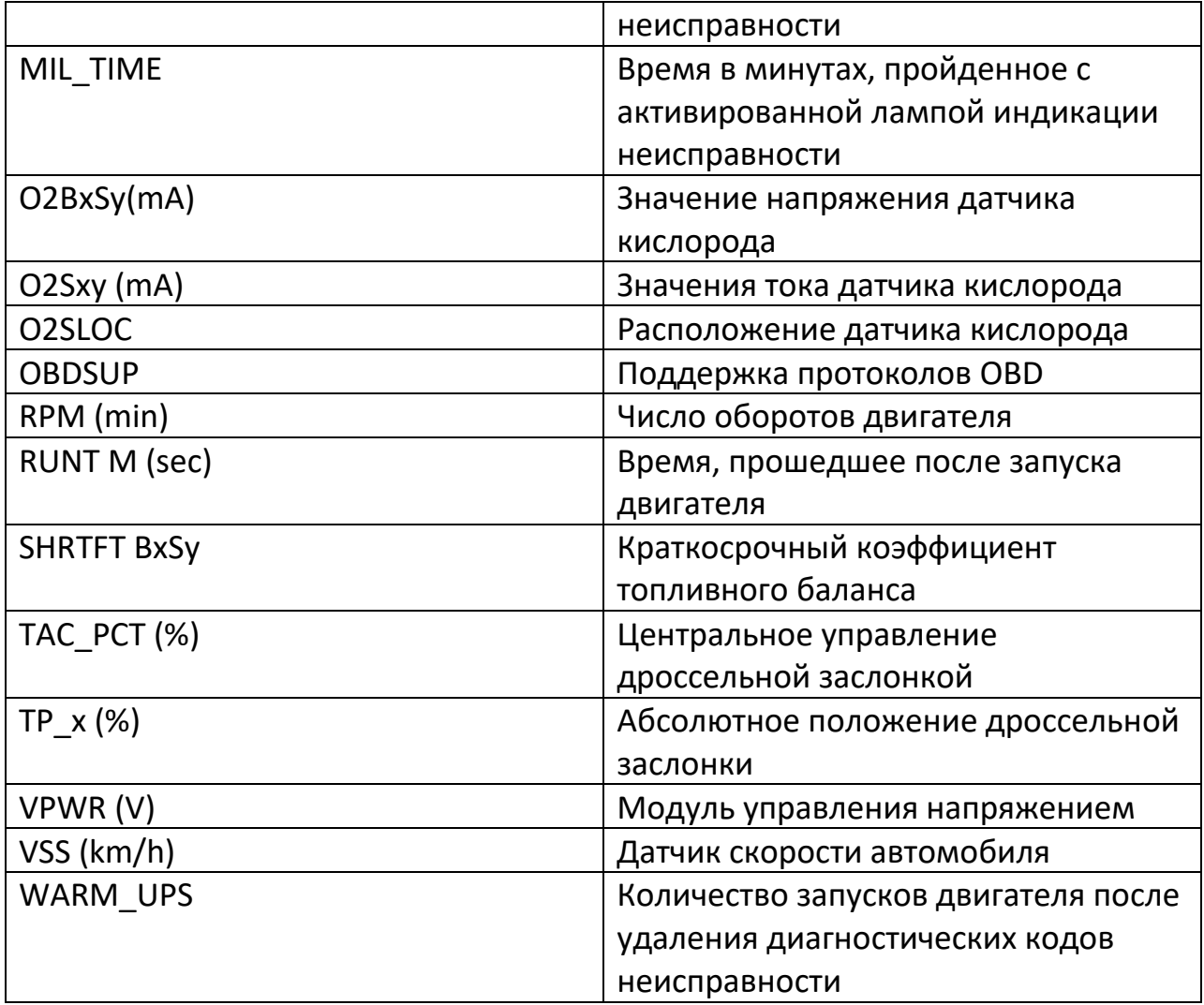

# **7. Гарантия и обслуживание**

<span id="page-38-0"></span>Гарантийный срок эксплуатации прибора - 12 месяцев со дня продажи. В течении гарантийного срока производится безвозмездный ремонт при соблюдении потребителем правил эксплуатации.

При механических повреждениях и неисправностях, возникших из-за неправильной эксплуатации, гарантийный ремонт не осуществляется.

В случае неисправности обращайтесь в авторизованный сервисный центр.

# **Приятного использования!**

Сайт: **minicam24.ru** E-mail: info@minicam24.ru Товар в наличии в 120 городах России и Казахстана Телефон бесплатной горячей линии: **8(800)200-85-66**